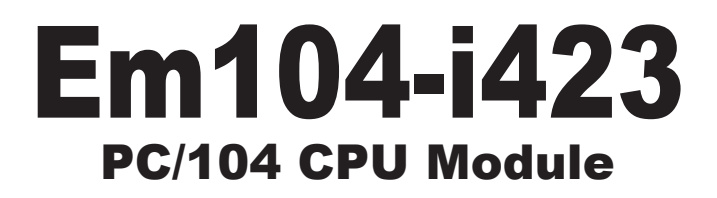

### User's Manual Version 1.0

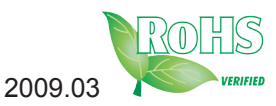

This page is intentionally left blank.

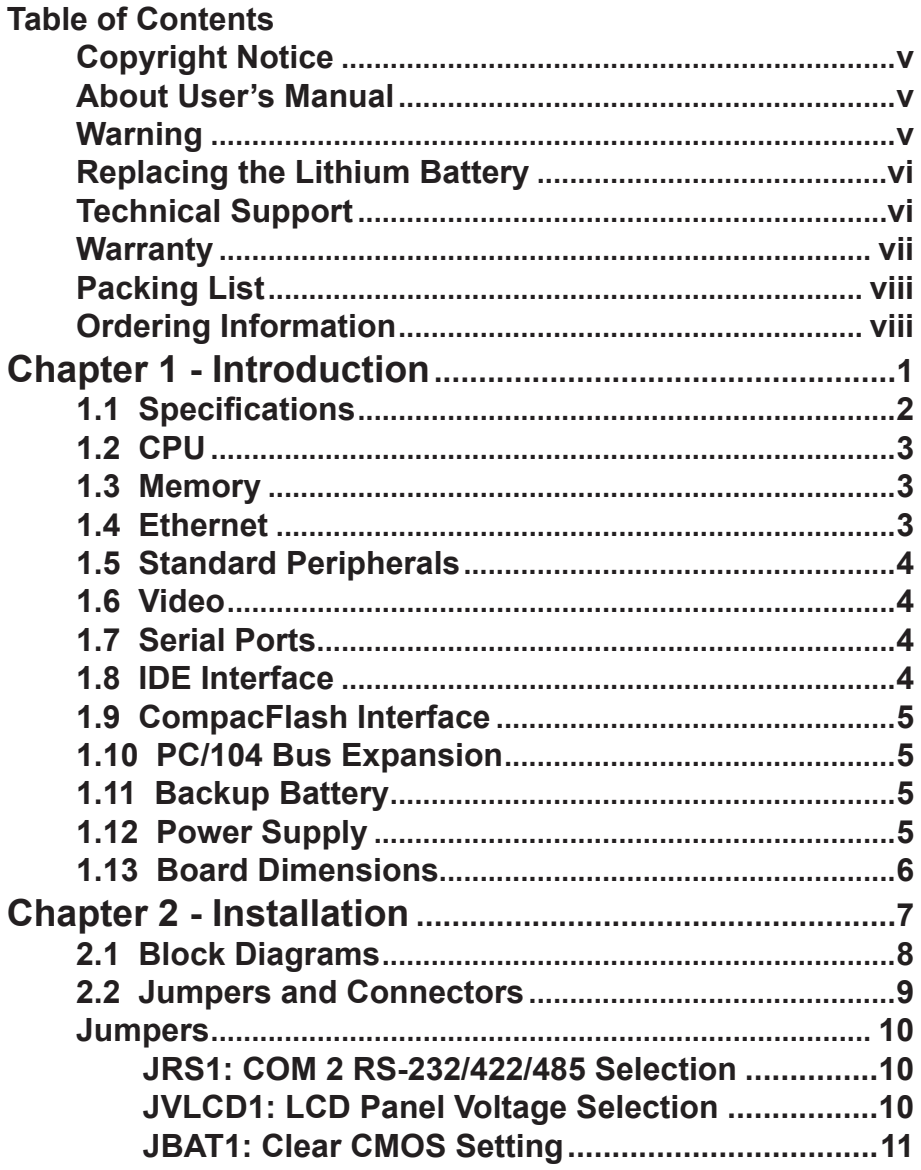

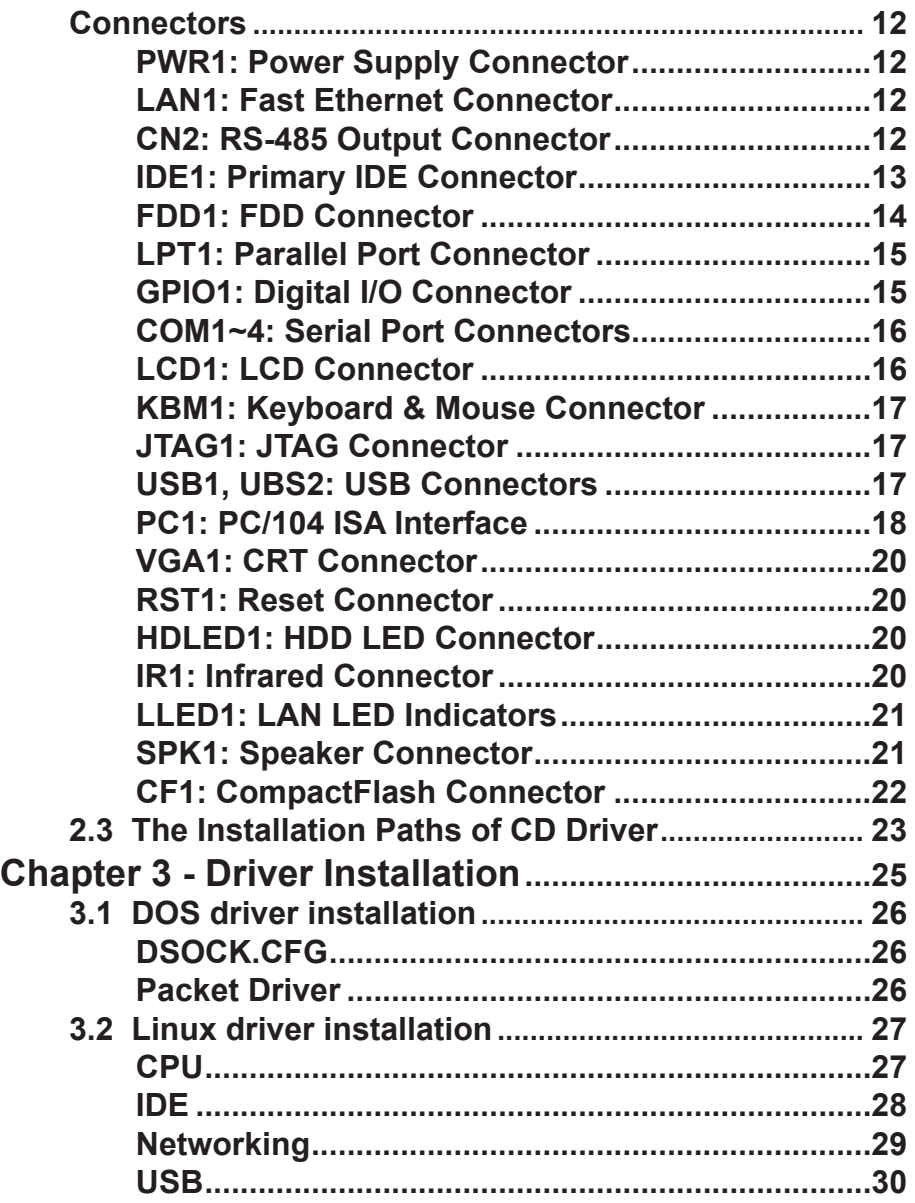

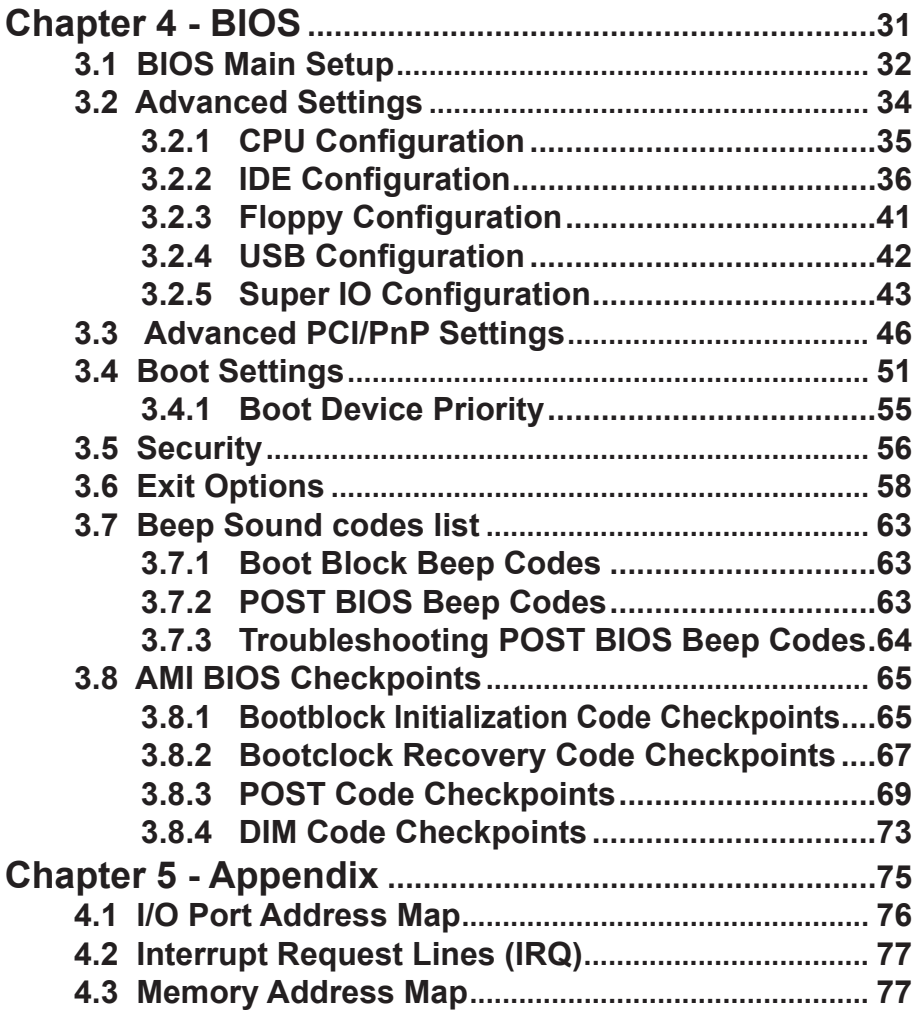

This page is intentionally left blank.

#### <span id="page-6-0"></span>**Copyright Notice**

All Rights Reserved.

The information in this document is subject to change without prior notice in order to improve the reliability, design and function. It does not represent a commitment on the part of the manufacturer.

Under no circumstances will the manufacturer be liable for any direct, indirect, special, incidental, or consequential damages arising from the use or inability to use the product or documentation, even if advised of the possibility of such damages.

This document contains proprietary information protected by copyright. All rights are reserved. No part of this manual may be reproduced by any mechanical, electronic, or other means in any form without prior written permission of the manufacturer.

#### **About User's Manual**

This User's Manual is intended for experienced users and integrators with hardware knowledge of personal computers. If you are not sure about any description in this User's Manual, please consult your vendor before further handling.

#### **Warning**

Single Board Computers and their components contain very delicate Integrated Circuits (IC). To protect the Single Board Computer and its components against damage from static electricity, you should always follow the following precautions when handling it :

- 1. Disconnect your Single Board Computer from the power source when you want to work on the inside.
- 2. Hold the board by the edges and try not to touch the IC chips, leads or circuitry.
- 3. Use a grounded wrist strap when handling computer components.
- 4. Place components on a grounded antistatic pad or on the bag that came with the Single Board Computer, whenever components are separated from the system.

#### <span id="page-7-0"></span>**Replacing the Lithium Battery**

Incorrect replacement of the lithium battery may lead to a risk of explosion. The lithium battery must be replaced with an identical battery or a battery type recommended by the manufacturer.

Do not throw lithium batteries into the trashcan. It must be disposed of in accordance with local regulations concerning special waste.

#### **Technical Support**

If you have any technical difficulties, please consult the user's manual first at:

ftp://ftp.arbor.com.tw/pub/manual

Please do not hesitate to call or e-mail our customer service when you still can not find out the answer.

http://www.arbor.com.tw E-mail:info@arbor.com.tw

#### <span id="page-8-0"></span>**Warranty**

This product is warranted to be in good working order for a period of two years from the date of purchase. Should this product fail to be in good working order at any time during this period, we will, at our option, replace or repair it at no additional charge except as set forth in the following terms. This warranty does not apply to products damaged by misuse, modifications, accident or disaster.

Vendor assumes no liability for any damages, lost profits, lost savings or any other incidental or consequential damage resulting from the use, misuse of, or inability to use this product. Vendor will not be liable for any claim made by any other related party.

Vendors disclaim all other warranties, either expressed or implied, including but not limited to implied warranties of merchantibility and fitness for a particular purpose, with respect to the hardware, the accompanying product's manual(s) and written materials, and any accompanying hardware. This limited warranty gives you specific legal rights.

Return authorization must be obtained from the vendor before returned merchandise will be accepted. Authorization can be obtained by calling or faxing the vendor and requesting a Return Merchandise Authorization (RMA) number. Returned goods should always be accompanied by a clear problem description.

#### <span id="page-9-0"></span>**Packing List**

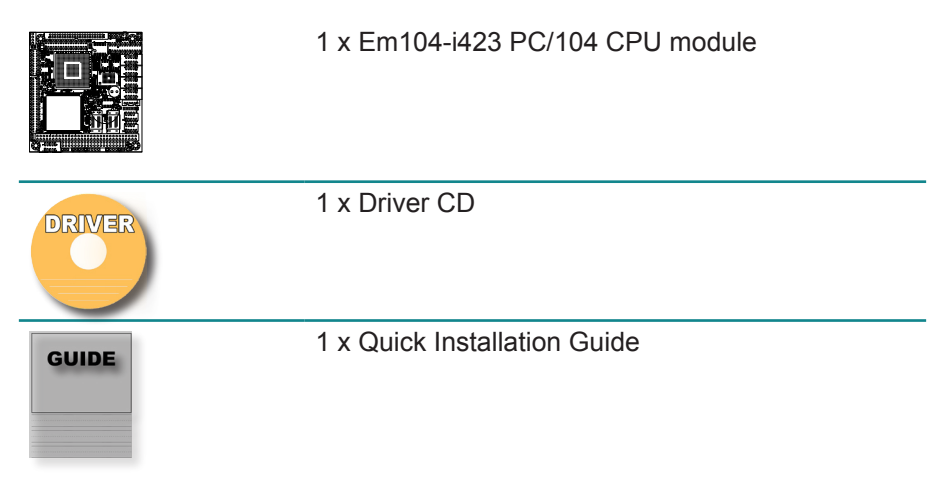

If any of the above items is damaged or missing, contact your vendor immediately.

#### **Ordering Information**

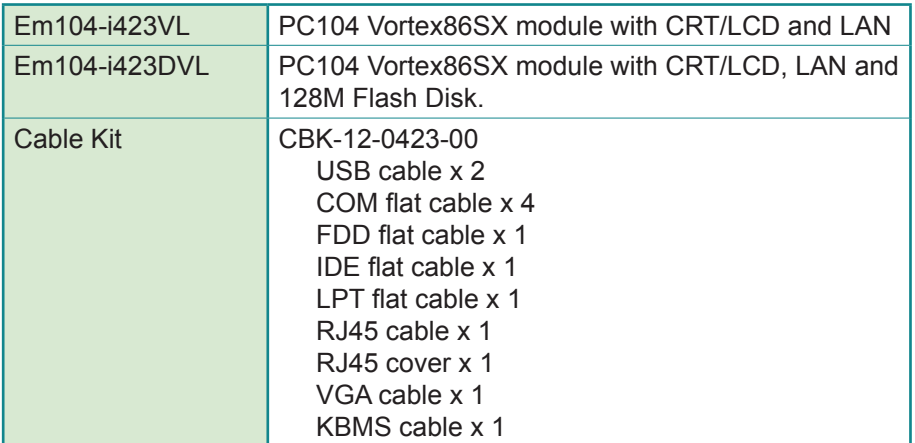

# <span id="page-10-0"></span>**Chapter 11 Introduction**

#### <span id="page-11-0"></span>**1.1 Specifications**

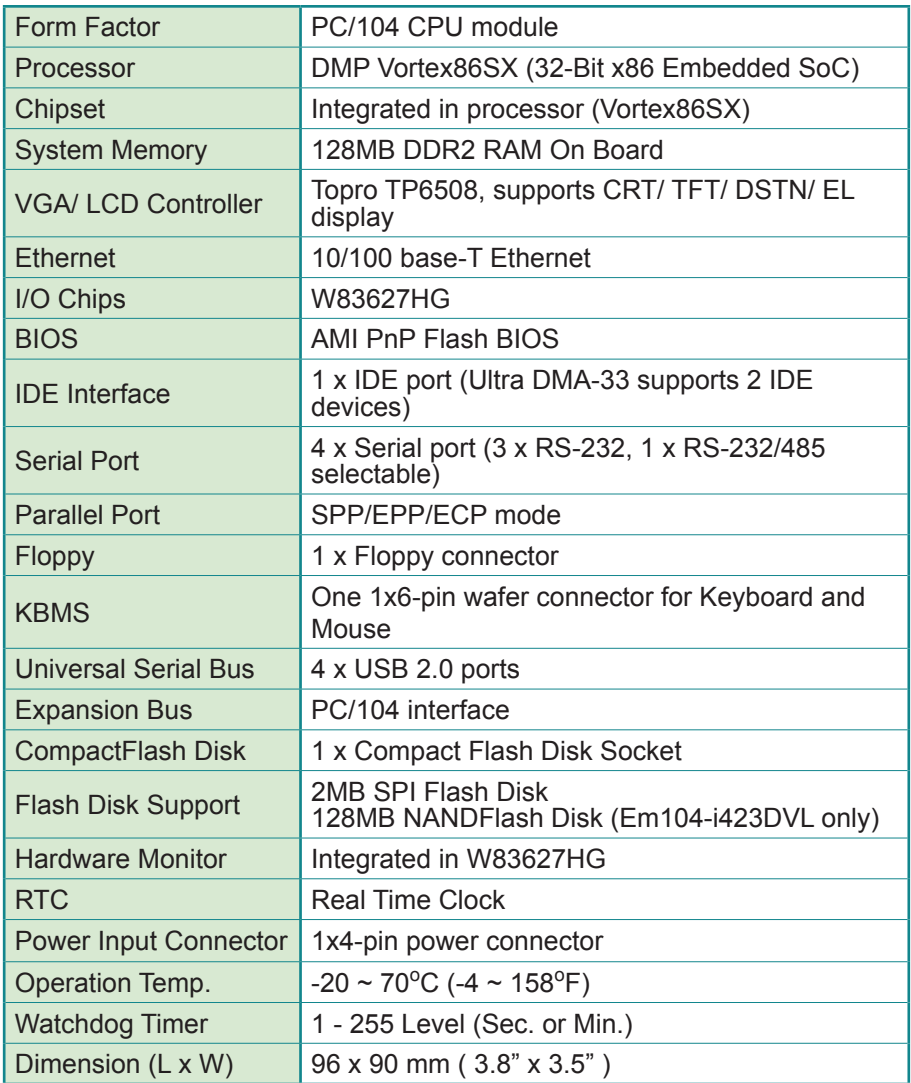

#### <span id="page-12-0"></span>**1.2 CPU**

The processor is the DMP Votex86SX (SoC - System On Chip) processor, and processor provides the following key features:

- x86 Processor Core •
- Embedded I/D Separated L1 Cache •
- SDRAM/DDRII Control Interface •
- IDE Controller •
- LPC (Low Pin Count) Bus Interface •
- MAC Controller x 1 •
- PCI Controller Interface •
- ISA Bus Interface •
- DMA Controller •
- Interrupt Controller •
- Counter/ Timers •
- MTBF Counter •
- Real Time Clock •
- FIFO UART Port x 5 •
- Parallel Port x 1 •
- General Chip Selector •
- General Programmable I/O •
- USB 2.0 Host Support •
- PS/2 Keyboard and Mouse Interface Support •
- Redundant System Support •
- Speaker out •
- Embedded 256KB Flash •
- JTAG Interface supported for S.W. debugging.. •

#### **1.3 Memory**

The board includes 128MB soldered DDR2 SDRAM.

#### **1.4 Ethernet**

The board uses the MAC including on CPU for 10/100Mbps Ethernet. Magnetics are included on the board so that complete Ethernet functionality is provided. The PCB layout shall provide the standard Ethernet signal isolation characteristics.

In addition to RJ-45, a 10-pin pin-header will be provided with 0 Ohm routing resisters.

Note: the layout must provide for either connector to be isolated without leaving stub traces on the board.

#### <span id="page-13-0"></span>**1.5 Standard Peripherals**

The board provides the following standard system peripherals:

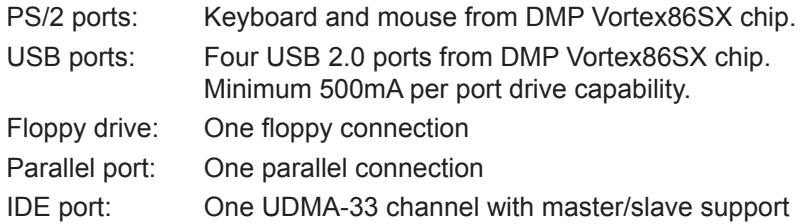

#### **1.6 Video**

The board shall provide a VGA video connector offering support for a CRT.

#### **1.7 Serial Ports**

Two ports have RS-232 full 8-signal handshake capability using 115.2kbps transceivers with ESD protection. In some models, COM2 has additional support for RS-422 and RS-485 as well.

All serial port input signals have weak pull-up/down resistors to their inactive state.

#### **1.8 IDE Interface**

The board contains a standard 44-pin 2mm pitch pin-header for connecting up to two IDE devices (Master / Slave) on the channel. The 44-pin connector must be placed so that a cable connected to it may exit the PC/104 board without interfering with the PC/104 mounting holes or any other feature on the board.

#### <span id="page-14-0"></span>**1.9 CompacFlash Interface**

The CF socket is located on the back of the board. It shares the IDE channel with the solid state storage device. If compact flash card is inserted it can not exceed the PC/104 outline.

#### **1.10 PC/104 Bus Expansion**

The PC/104 (ISA) bus is provided to enable the mounting of additional I/O boards. The standard configuration shall use stackthrough PC/104 connectors to allow expansion boards to be mounted both above and below the board. Nonstackthrough configuration is also supported as a semi-custom deviation.

#### **1.11 Backup Battery**

The board includes a backup battery for CMOS RAM and real-time clock backup. The battery is soldered on the top side of the board in an area not underneath the IDE flashdisk.

A connector and jumper are provided to disable the on-board battery and enable use of an external battery instead. The jumper also clears the CMOS RAM when removed.

With a battery current of no more than 2uA, the on board battery life shall be 5 years minimum over the operating temperature range of -40 to +85°C. External battery voltage requirement is 3.3V +/-%10.

**The board must be able to boot and function properly without a backup battery installed.**

#### **1.12 Power Supply**

An power connector is provided with +5V and +12V power for use with floppy peripherals.

The board requires +5VDC & +12VDC input voltage. Maximum allowable reflected ripple, measured at the voltage input connector, is 50mV p-p. All switching power supply stages are synchronized to reduce random nonsynchronized overlapping spikes.

#### <span id="page-15-0"></span>**1.13 Board Dimensions**

The board outline dimensions are 3.8 " x 3.5 " .

Standard stackthrough PC/104 connectors are provided on the board to allow for the addition of PC/104 expansion boards above or below.

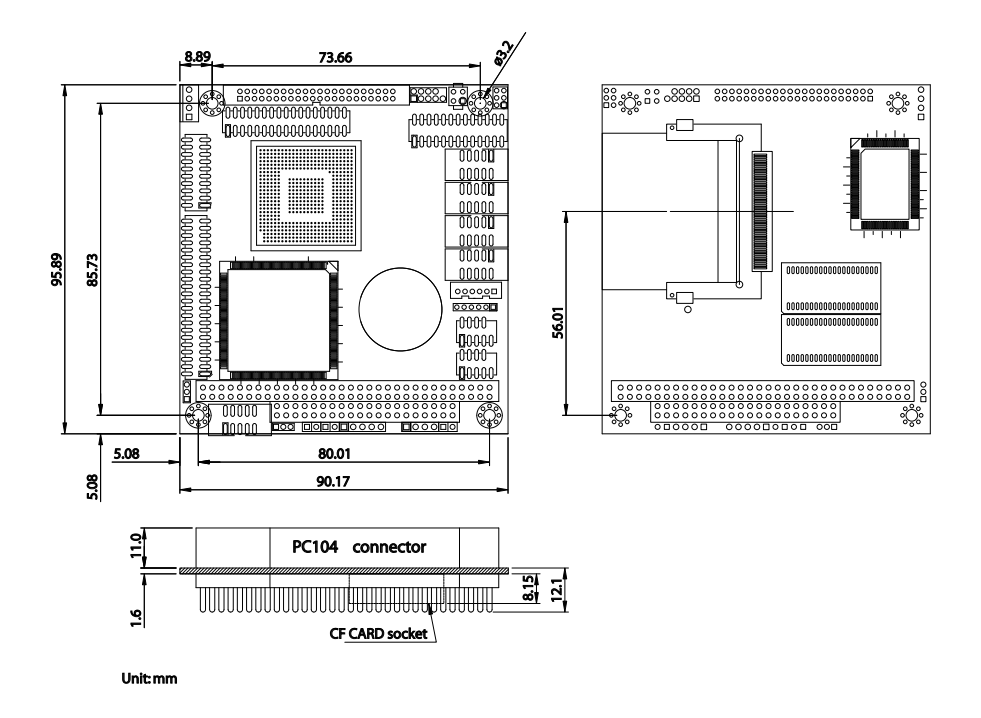

# <span id="page-16-0"></span>**Chapter 22 Installation**

#### <span id="page-17-0"></span>**2.1 Block Diagrams**

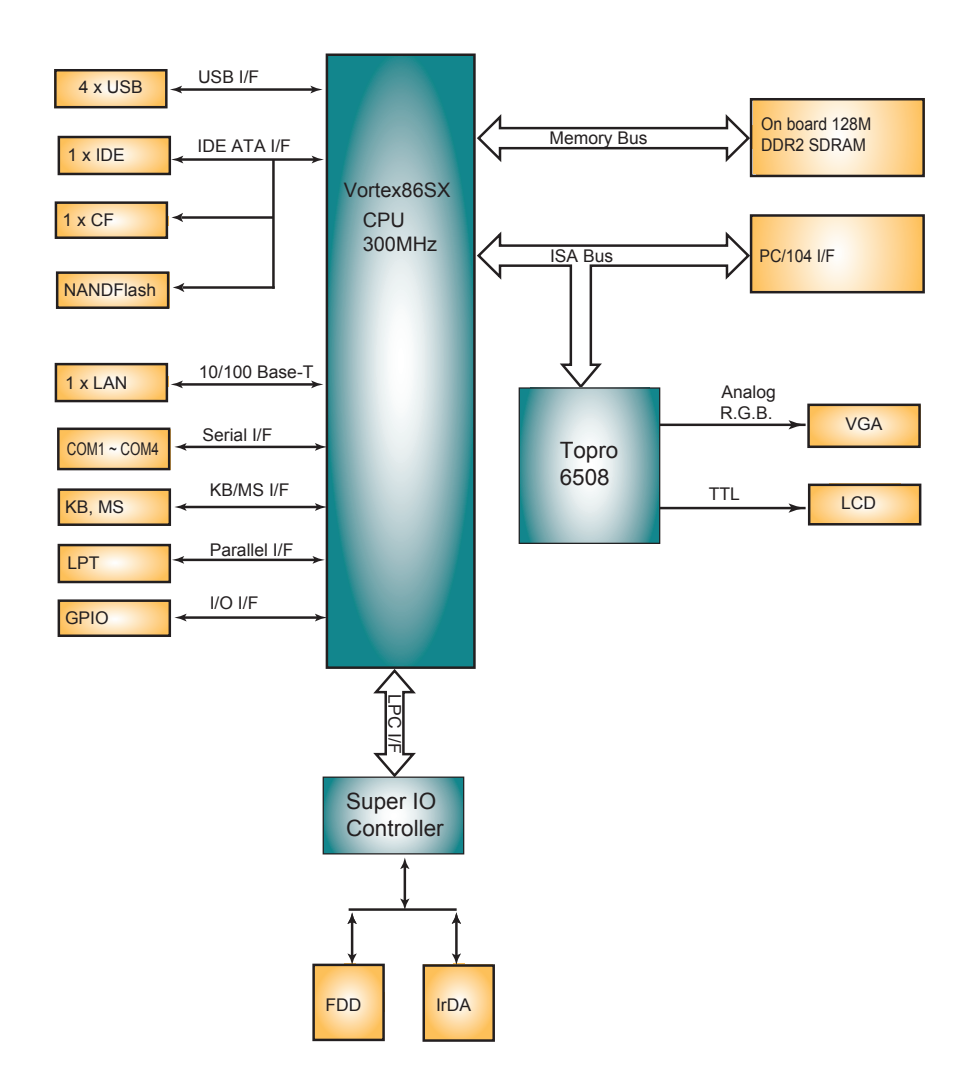

#### <span id="page-18-0"></span>**2.2 Jumpers and Connectors**

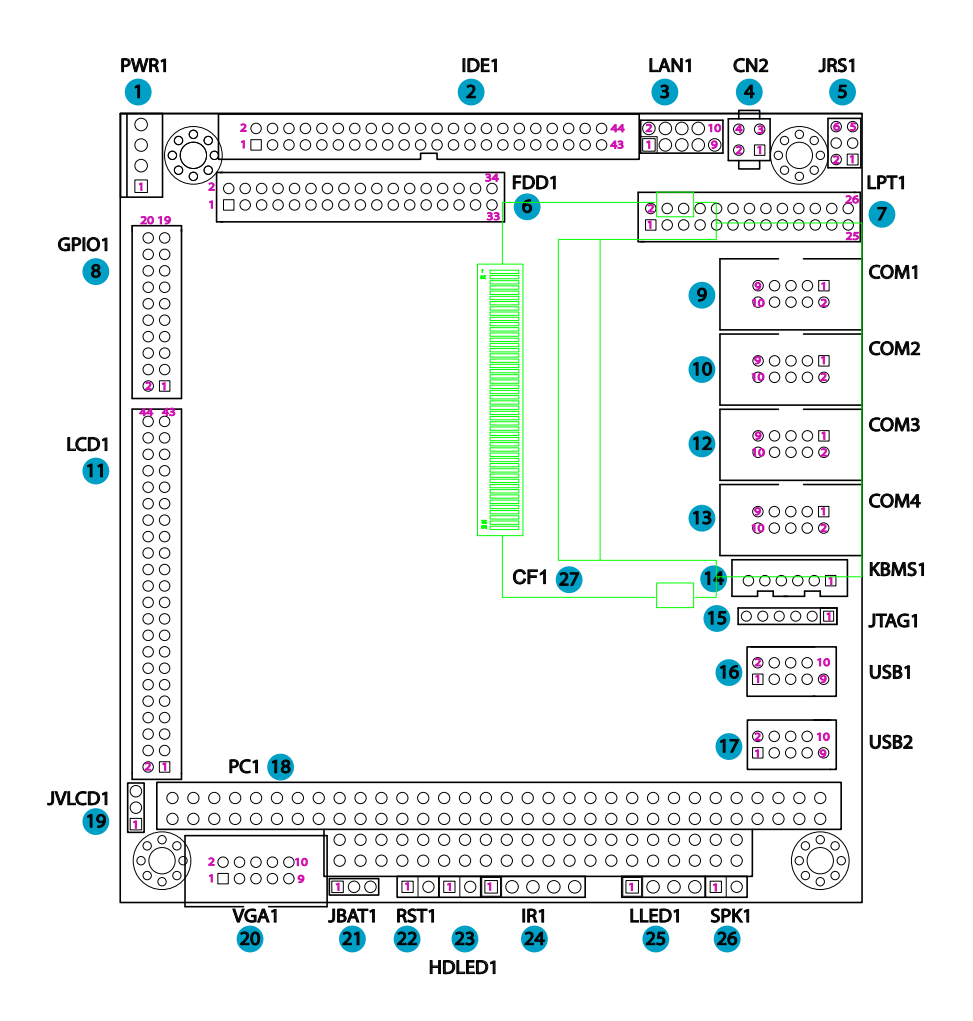

#### <span id="page-19-0"></span>**Jumpers**

#### **JRS1: COM1/COM2 RS-232/485 Selection (5)**

It can be configured COM1 and COM 2 to operate in RS-232 or RS-485 mode.

Connector type: 2.00mm pitch 2x3 pin-header.

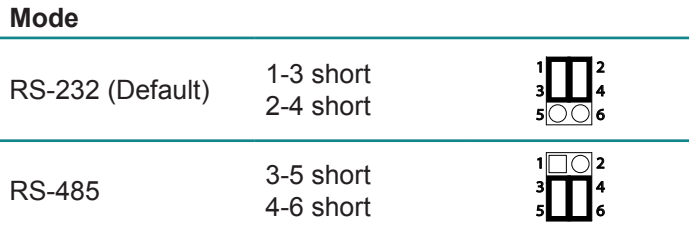

#### **JVLCD1: LCD Panel Voltage Selection (19)**

The voltage of LCD panel could be selected by JVLCD1 in +5V or +3.3V. Connector type: 2.00 mm pitch 1x3 pin-header

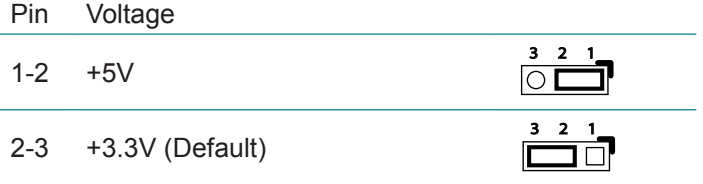

#### <span id="page-20-0"></span>**JBAT1: CLear CMOS Setting (21)**

If the board refuses to boot due to inappropriate CMOS settings here is how to proceed to clear (reset) the CMOS to its default values.

Connector type: 2.00 mm pitch 1x3 pin-header

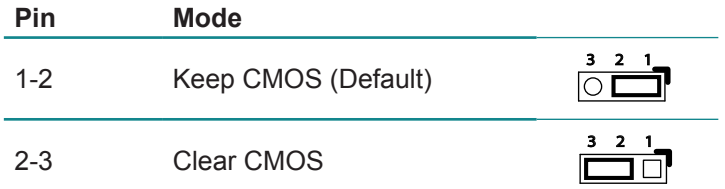

You may need to clear the CMOS if your system cannot boot up because you forgot your password, the CPU clock setup is incorrect, or the CMOS settings need to be reset to default values after the system BIOS has been updated. Refer to the following solutions to reset your CMOS setting:

#### **Solution A:**

- 1. Power off the system and disconnect the power cable.
- 2. Place a shunt to short pin 1 and pin 2 of JBAT1 for five seconds.
- 3. Place the shunt back to pin 2 and pin 3 of JBAT1.
- 4. Power on the system.

#### **Solution B:**

If the CPU Clock setup is incorrect, you may not be able to boot up. In this case, follow these instructions:

1. Turn the system off, then on again. The CPU will automatically boot up using standard parameters.

2. As the system boots, enter BIOS and set up the CPU clock.

#### **Note:**

If you are unable to enter BIOS setup, turn the system on and off a few times.

#### <span id="page-21-0"></span>**Connectors**

#### **PWR1: Power Supply Connector (1)**

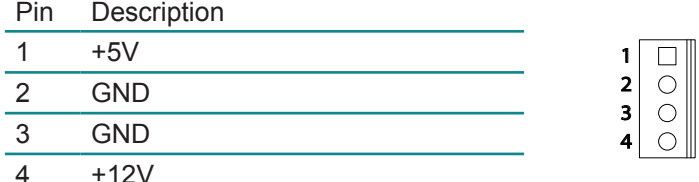

Connector type: 2.54mm pitch 1x4 pins wafer one wall connector

Input power may be supplied either through this connector, the I/O power connector, or from an external supply or directly through the PC/104 bus power pins if a PC/104 power supply is used with the CPU.

The board requires only +5VDC input power to operate. All other required voltages are generated on board with miniature switching regulators. However since the PC/104 bus includes pins for +5V and ±12V, these voltages may be supplied through this connector if needed.

9 |⊝ |10

 $1 \cap \cap 2$ 

#### **LAN1: Fast Ethernet Connector (3)**

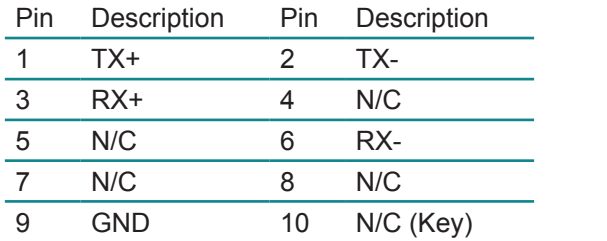

Connector type: 2.00mm pitch 2x5 pin-header

#### **CN2: RS-485 Output Connector (4)**

Connector type: 2.54mm pitch 2x2 pin-header.

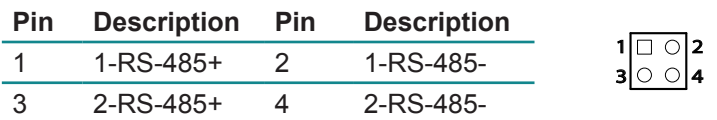

#### <span id="page-22-0"></span>**IDE1: Primary IDE Connector (2)**

An IDE drive ribbon cable has two connectors to support two IDE devices. If a ribbon cable connects to two IDE drives at the same time, one of them has to be configured as Master and the other has to be configured as Slave by setting the drive select jumpers on the drive.

Consult the documentation that came with your IDE drive for details on jumper locations and settings. You must orient the cable connector so that the pin 1 (color) edge of the cable corresponds to pin 1 of the IDE connector.

Connector type: 2.0mm pitch 2x22 box-header

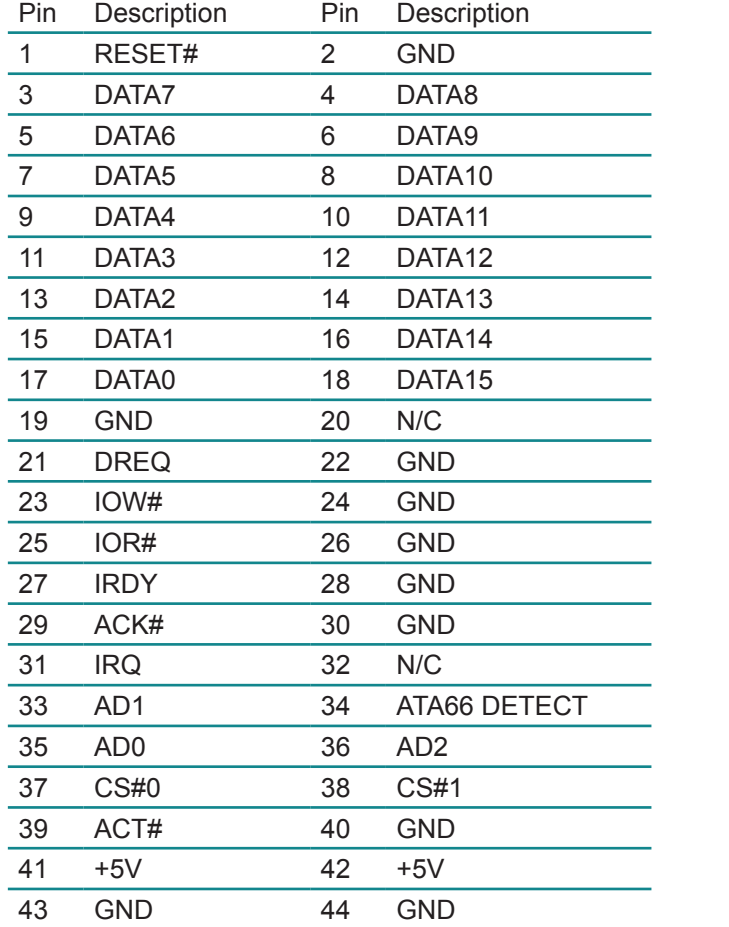

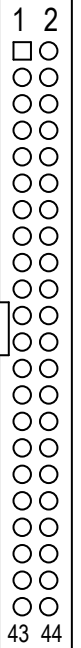

#### <span id="page-23-0"></span>**FDD1: FDD Connector (6)**

A floppy disk drive ribbon cable has two connectors to support two floppy disk drives. The connector with twisted wires always connects to drive A; the connector with untwisted wires connects to drive B. You must orient the cable connector so that the pin 1 (color) edge of the cable corresponds with pin 1 of the FDD port connector.

Connector type: 2.00 mm pitch 2x17 pin-header

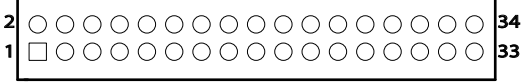

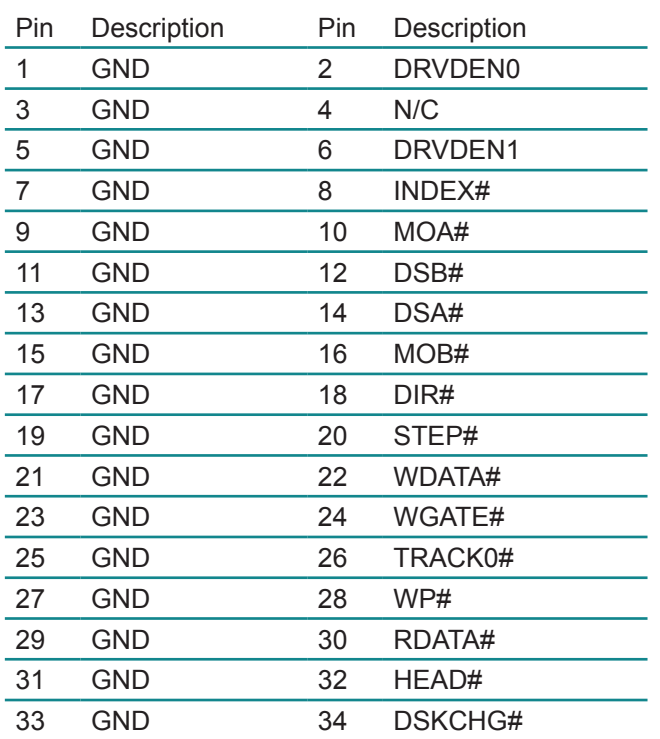

#### <span id="page-24-0"></span>**LPT1: Parallel Port Connector (7)**

Connector type: 2.0mm pitch 2x13 pin-header.

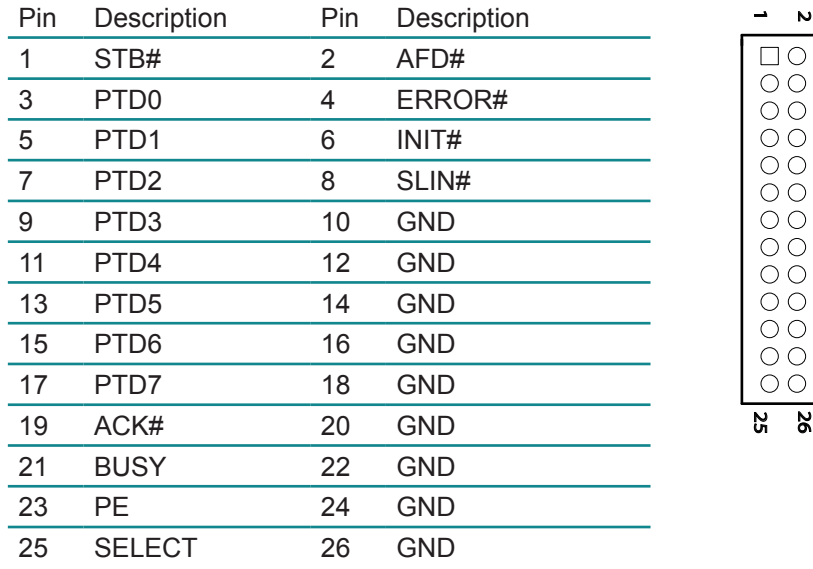

#### **GPIO1: Digital I/O Connector (8)**

Supports 16-bit GPIO, the signals can be programmable by user define. Connector type: 2.00mm pitch 2x10 pin-header.

 $\overline{26}$ 

 $\overline{v}$ 

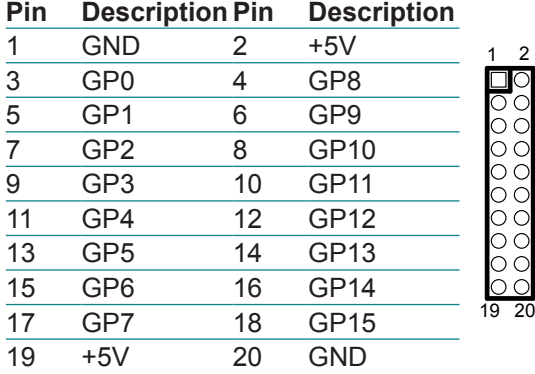

#### <span id="page-25-0"></span>**COM1~4: Serial Port Connectors (9), (10), (12), (13)**

COM3, COM4: RS-232; COM1, COM2: RS-232/485 selectable. Connector type: 2.00mm pitch 2x5 box-header.

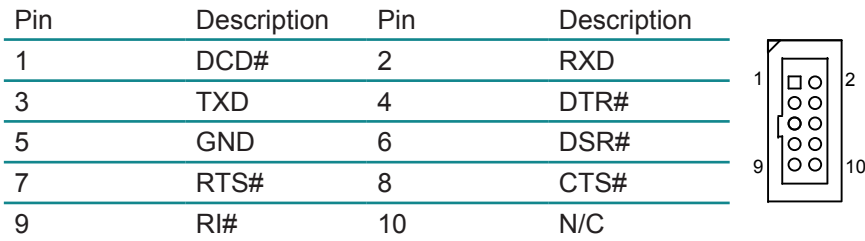

#### **LCD1: LCD Connector (11)**

Connector type: 2.00mm pitch 2x22 pin-header.

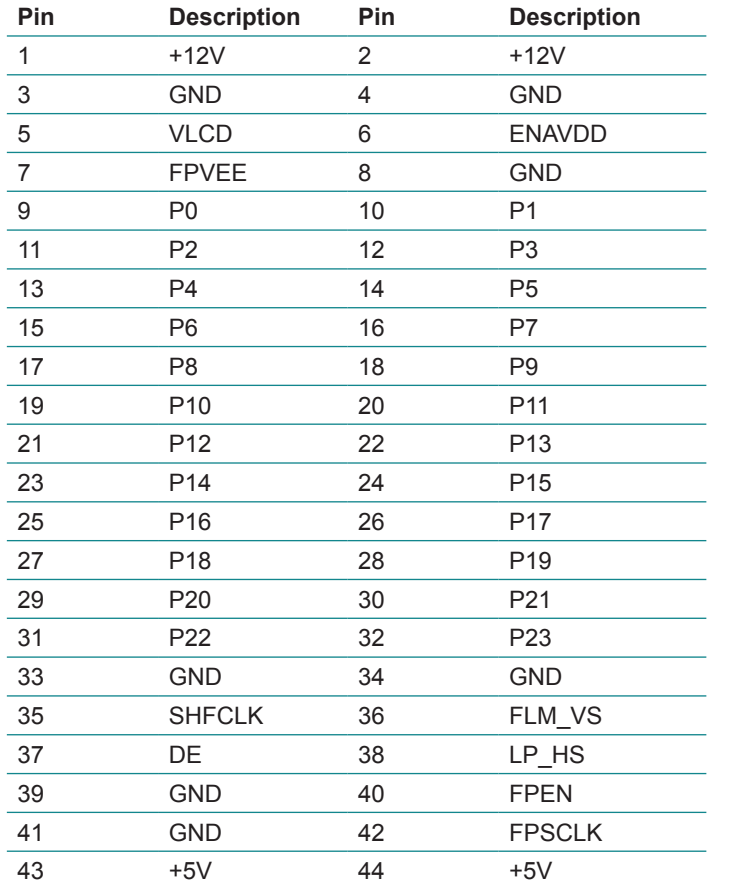

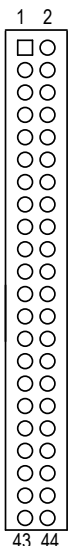

#### <span id="page-26-0"></span>**KBMS1: Keyboard & Mouse Connector (14)**

Connector type: 2.00mm pitch 1x6 pins wafer connector

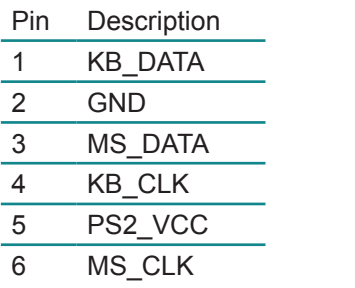

#### **JTAG1: JTAG connector (15)**

Connector type: 2.00mm pitch 1x6 pin-header.

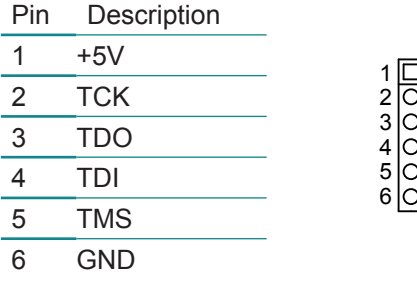

#### **USB1, USB2: USB Connectors (16), (17)**

USB supports two USB 2.0 w/ 480MB/s by pin-header

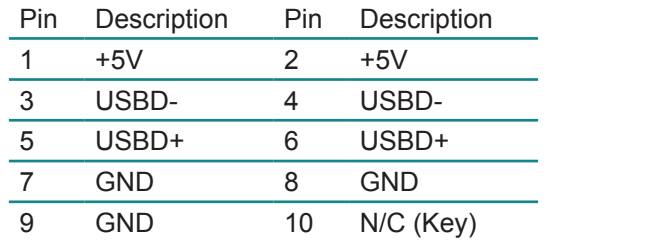

Connector type: 2.00mm pitch 2x5 pin-header

9 ∣⊜ ∣10

 $1 \cap \cap 2$ 

#### <span id="page-27-0"></span>**PC1: PC/104 ISA Interface (18)**

#### B1 B32 A1 A32 C19 C0 000000000000000000<mark>p19</mark> D0

PC1 provides a standard PC/104 16-bit ISA bus. The connectors may be either soldered-in or press-fit versions. The standard configuration provides stackthrough connectors enabling I/O boards to be mounted both above and below the board. In custom configurations the board is available with nonstackthrough connectors enabling only top-side I/O board installation.

The PCB holes must be designed with the appropriate hole dimensions and plating thickness to support the reliable use of press-fit connectors in addition to hand-soldered connectors. For cost reduction, hand-soldered connectors may be used as long as the soldering meets IPC 610 class 2 standards.

On PC1, the Key pins are cut on the bottom of the connector and plugged on top.

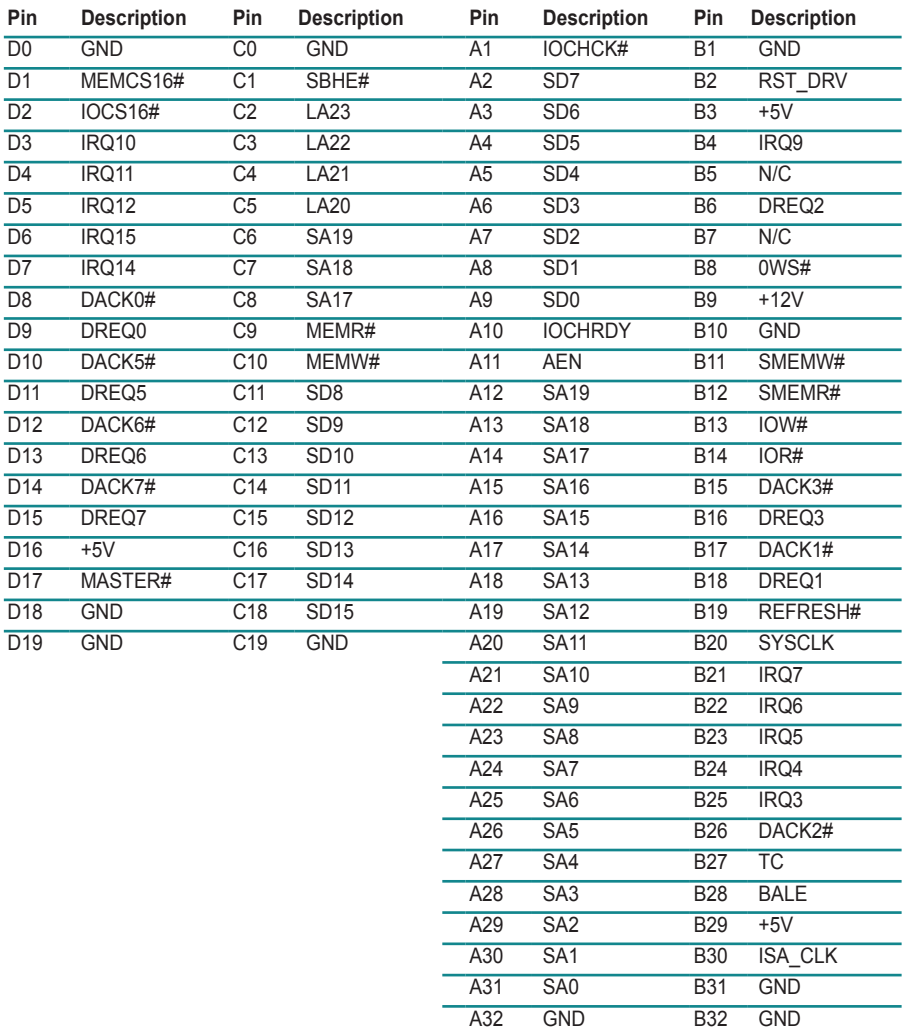

Connector type: PC104 PRESS FIT 2x20P connector

#### <span id="page-29-0"></span>**VGA1: CRT Connector (20)**

Connector type: 2.00mm pitch 2x5 box-header.

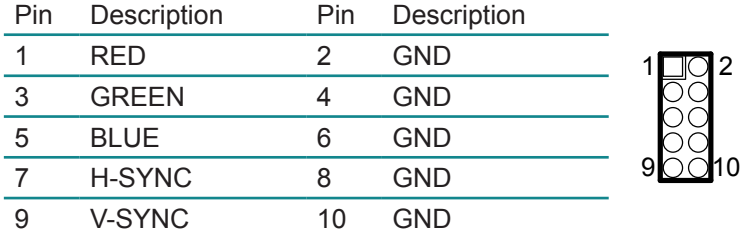

#### **RST1: Reset Connector (22)**

Connector type: 2.54mm pitch 1x2 pin-header.

 

 

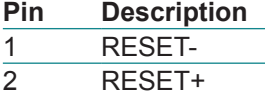

#### **HDLED1: HDD LED Connector (23)**

Connector type: 2.54mm pitch 1x2 pin-header.

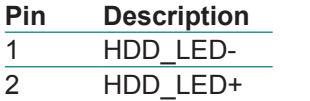

#### **IR1: Infrared Connector (24)**

Connector Type: 2.54mm pitch 5 pins header

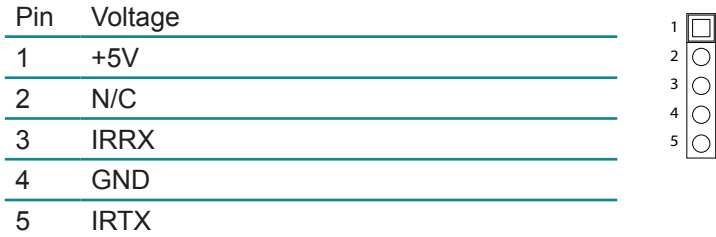

#### <span id="page-30-0"></span>**LLED1: LAN LED indicators (25)**

Connector type: 2.54mm pitch 1x4 pin-header.

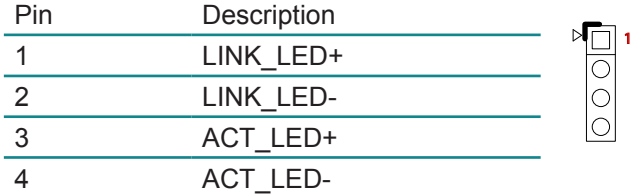

#### **SPK1: Speaker Connector (26)**

Connector type: 2.54mm pitch 1x2 pin-header.

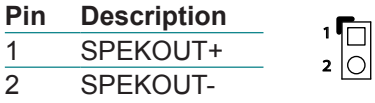

### <span id="page-31-0"></span>**CF1: CompactFlash Socket (27)**

CF1 does not support hot swap. Defaulted by first IDE Slave.

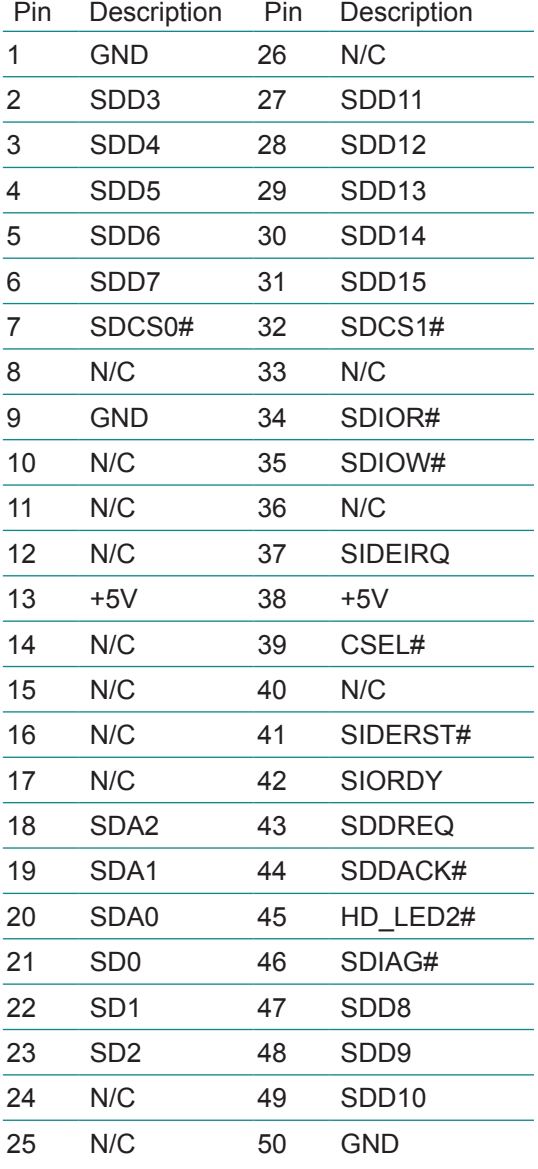

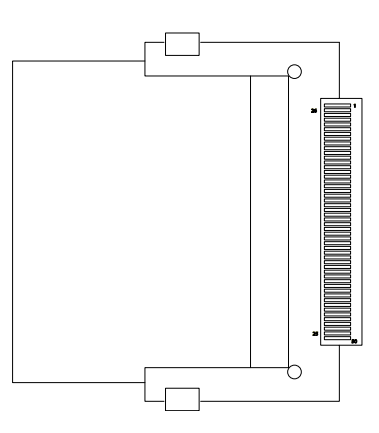

#### <span id="page-32-0"></span>**2.3 The Installation Paths of CD Driver**

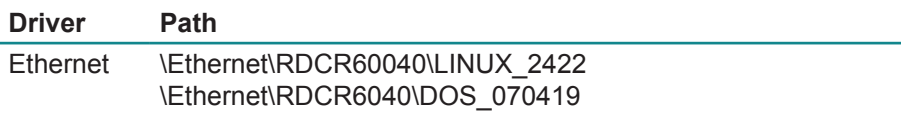

This page is intentionally left blank.

### <span id="page-34-0"></span>**Chapter 33 Driver Installation**

#### <span id="page-35-0"></span>**3.1 DOS driver installation**

For Vortex86SX with 100M LAN, you should use R6040 packet driver.

C:\DSOCK\DEMO\EXE?r6040pd 0x62

where software interrupt 62H can be any number between 60H and 70H. Or run pktdrv4.bat in directory "EXE" to load packet driver:

> C:\DSOCK\DEMO\EXE>pktdrv (Load packet driver for Vortex86SX) C:\DSOCK\DEMO\EXE>ftpd (Run any DSock example program)

#### *Note:*

The default setting of network is on DSOCK.CFG. You should modified the default setup upon your network. After changing the DSOCK.CFG, you can run examples.

#### **DSOCK.CFG**

DSOCK.CFG is a text file to save network information for DSock. There are two way for DSock to get network setup:

BOOT/DHCP or DSOCK.CFG. Call DSock\_DoBootp() to use BOOT/DHCP protocol to get network setting when BOOT / DHCP servers exist. Or write network setting into DSOCK.CFG that DSock will read setting form it. Use DSOCK.CFG can guarantee IP address is fixed. There are four main statement of DSOCK.CFG: ip, netmask, gateway, nameserver, Typical setup of DSOCK.CFG:

```
ip=192.168.0.234
	 netmask=255.255.255.0
	 gateway=192.168.0.1
	 nameserver=192.168.0.1
```
If you have no DNS server, you can do this: "nameserver=". If you have no gateway, the same way as nameserver tag.

#### **Packet Driver**

Because of DSock is designed for M6117D which is a 386 SX CPU, Realtek 8019AS chip will used by M6117D series. The default IRQ is set to 5 and I/O address is 320H. So just add those into your autoexec.bat:

```
ne2000 0x62 5 0x320
```
# **3.2 Linux driver installation**

This section we will concentrate discussion on kernel 2.6.18. We suppose that you have prior experience of kernel compiling. You should already know how to configure and compile the Linux kernel. If not, we suggest that you might read some Linux kernel compiling articles before you proceed. Here is a package which contains a config file and an essential patch file for Linux kernel 2.6.118. Please copy the config file to the kernel directory and apply the patch. Finally, run "make menuconfig" to be ready to configure your Linux kernel.

> (Go to your kernel source directory) # cd/usr/src/linux-2.6.18-DMP

 (Extract files from our package) # tar -xzvf xxx.tar.gz

 (Copy the configuration file to overwrite .config) # cp -a xxx.config .config

 (Apply the patch file) # patch -p1  $\leq$  xxx.patch

 (Configure the Linux kernel with a ncurses-based tool)  $#$  make menuconfig

# **CPU**

Vortex86SX integrates the RISC core that contains all the features of the 486SX microprocessor, and the instruction set of Vortex86SX is compatible with 486 as well, so please directly select 486 as the processor family in the Linux kernel setting.

> Processor type and features ---> Subarchitecture Type (PC-compatible) ---> Processor family (486) ---> (For generic optimizations) [\*] Generic x86 support

Vortex86SX doesn't have the math coprocessor, so you have to enable the math emulation of the Linux kernel.

# **IDE**

The IDE controller can be configured as the native or the legacy mode in BIOS setting. The default setting is the legacy mode, if you do not alter it, the IDE controller should work fine in most cases except for the IDE DMA mode.

If you have good reasons to switch the default setting to the native mode, you need an IT821X driver with a patch for Linux kernel 2.6.18, even if you did not need the DMA support.

However, no matter which mode you choose, if the DMA mode is required, you need the IT821X driver with our patch and selecting the following options on the kernel configuration menu to enable the DMA support.

> Device Drivers ---> ATA/ATAPI/MFM/RLL support ---> <\*> ATA/ATAPI/MFM/RLL support <\*> Enhanced IDE/MFM/RLL disk/cdrom/tape/floppy support <\*> Include IDE/ATA-2 DISK support <\*> generic/default IDE chipset support [\*] PCI IDE chipset support [\*] Sharing PCI IDE interrupts support [\*] Generic PCI bus-master DMA support [\*] Use PCI DMA by default when available <\*> IT821X IDE support

By the way, you cannot use the IDE DMA as well as the native mode under Linux kernel 2.4, because there is no available driver.

#### Device Drivers --->

ATA/ATAPI/MFM/RLL support --->

 <\*> ATA/ATAPI/MFM/RLL support

 <\*> Enhanced IDE/MFM/RLL disk/cdrom/tape/floppy support

 <\*> Include IDE/ATA-2 DISK support

 <\*> generic/default IDE chipset support

#### *Note:*

The controller supports Ultra-DMA, but at the present time there are some problems of it, so that you will probably encounter a system error when you try to boot from the storage device which support the UDMA mode. For the problem, we have modified the IDE driver to force all UDMA modes to be downgraded to the MDMA2 mode.

# **Networking**

Vortex86SX contains a R6040 network function. It is a 10/100M Fast-Ethernet controller and it provides full compliance with IEEE 802.3u 100 Base-T specifications and IEEE 802.3x full duplex flow control.

Currently, there is no available driver in the Linux kernel.

Therefore, before you configure the kernel, you should already patch the kernel for the device driver. Then, please select the R6040 support, and enable NAPI if you need it.

```
(R6040 need PCI support)
	 Bus options (PCI, PCMCIA, EISA, MCA, ISA) --->
     [*] PCI support
	 Device Drivers --->
	 Network device support --->
     [*] Network device support
```
 Ethernet (10 or 100Mbit) ---> [\*] Ethernet (10 or 100Mbit)

...

...

 [\*] EISA, VLB, PCI and on board controllers <\*> RDC R6040 PCI Fast Ethernet support (If needed) [\*] Use Rx Polling (NAPI)

# **USB**

Vortex86SX contains one EHCI host controller and one OHCI host controller, so you need to enable these options:

> Device Drivers ---> USB support ---> <\*> Support for Host-side USB [\*] USB device filesystem <\*> EHCI HCD (USB 2.0) support <\*> OHCI HCD support

Then, add the following line in your /etc/fstab file.

 none /proc/bus/usb usbfs defaults 0 0

# **Chapter 44 BIOS**

# **3.1 BIOS Main Setup**

The AMI BIOS provides a Setup utility program for specifying the system configurations and settings. The BIOS ROM of the system stores the Setup utility.

When you turn on the computer, the AMI BIOS is immediately activated. The Main allows you to select several configuration options. Use the left/right arrow keys to highlight a particular configuration screen from the top menu bar or use the down arrow key to access and configure the information below.

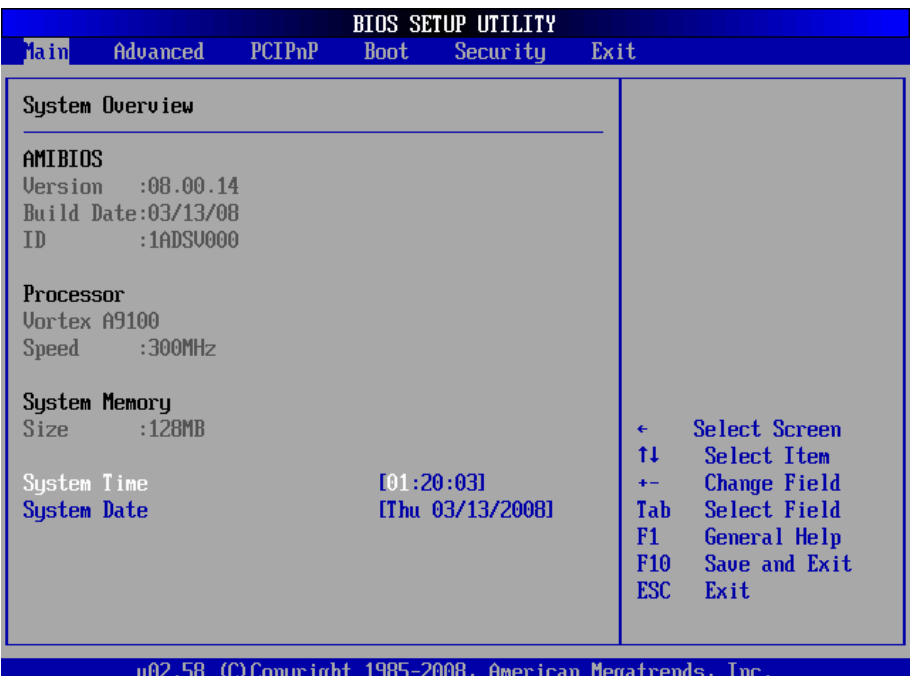

#### **Processor**

This part shows the auto-detected CPU specification.

DM&P Semiconductor is the Vortex86SX 32-Bit Microprocessor, DDR2 128MB onboard, which is based on x86 structure. It is the x86 SoC (System on Chip) with 0.13 micron process and ultra low power consumption design (less than 1 watt). The CPU on the Vortex86SX is a high performance and fully static 32-bit X86 processor with the compatibility of Windows based, Linux and most popular 32-bit RTOS.

#### **System Memory**

This part shows the auto-detected system memory.

The Vortex86SX is a high performance with 128MB RAM and speed 133MHz onboard and fully static 32-bit x86 processor, which is compatible with DOS and Linux. It integrates 32KB write through direct map L1 cache, PCI Rev. 2.1 32-bit bus interface at 33MHz, SDRAM, DDR2, ROM controller. IPC (Tnternal Peripheral Controllers with DMA and interrup timer/ counter included), Fast Ethernet MAC, FIFO UART, USB 2.0 Host and IDE controller into a Systemon-Chip (SoC) design.

The Vortex86SX are all 128MB onboard and the speed is 133MHz.

## **System Time**

Set the system time. The time format is: **Hour :** 00 to 23

 **Minute :** 00 to 59 **Second :** 00 to 59

# **System Date**

Set the system date. Note that the 'Day' automatically changes when you set the date.<br>The date format is:

Day : Sun to Sat  **Month :** 1 to 12  **Date :** 1 to 31  **Year :** 1999 to 2099

# **3.2 Advanced Settings**

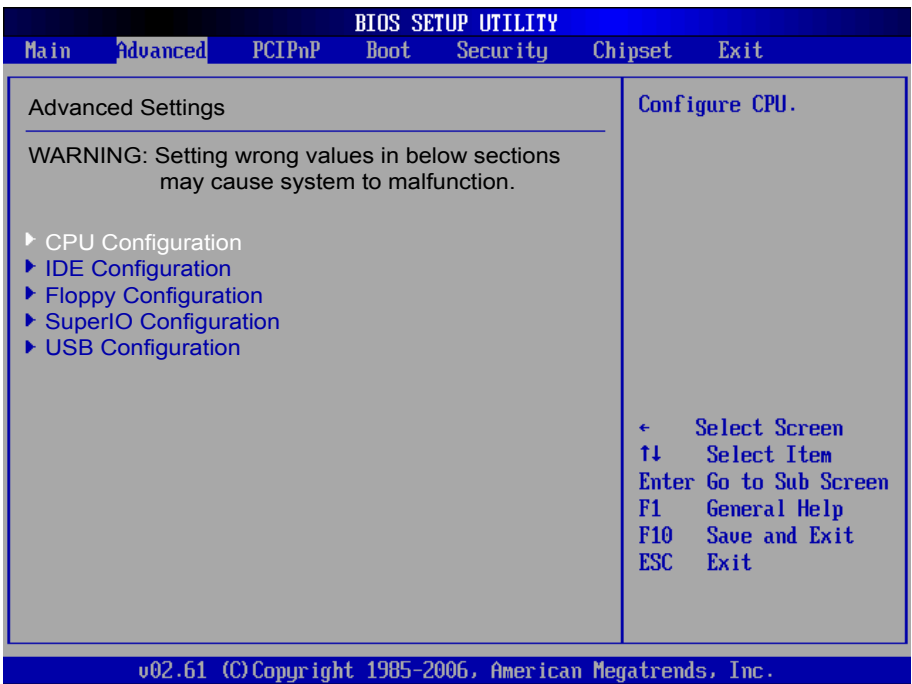

# **3.2.1 CPU Configuration**

This will show the CPU related information detected by BIOS.

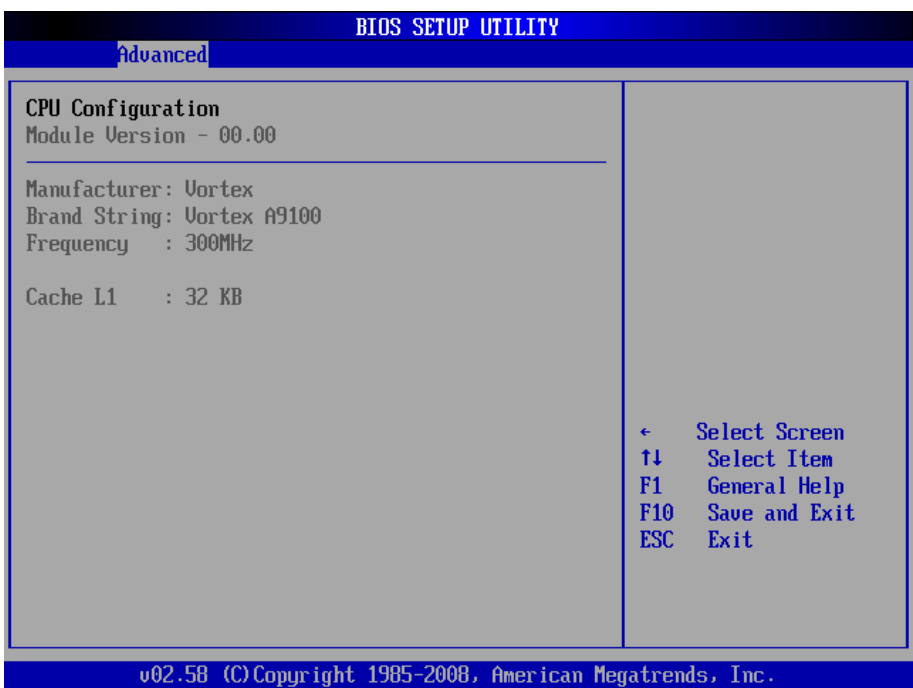

# **3.2.2 IDE Configuration**

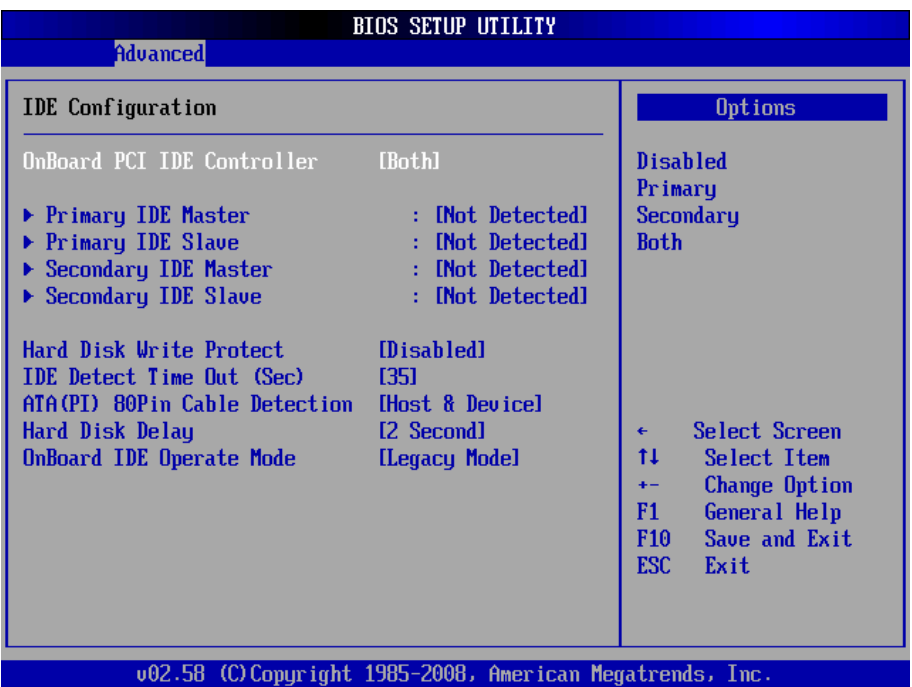

# **OnBoard PCI IDE Controller**

This can select the specification you wanted for the IDE device.

This option specifies the channel used by IDE controller on the motherboard.

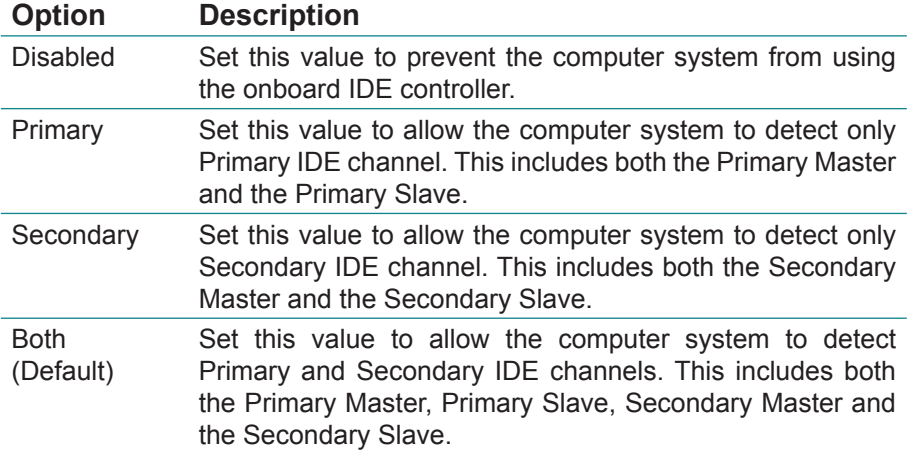

# **Primary and Secondary IDE Master/Slave**

When you entered the IDE devices, the BIOS will auto-detected and show the detail information of IDE devices.

If you want to change with the IDE configuration, select the item and press the <Enter> to configure the item you wanted.

Select the type of IDE drive. Setting to Auto allows automatic selection of the appropriate IDE device type. Select CDROM if you are specifically configuring a CD-ROM drive. Select ARMD (ATAPI Removable Media Device) if your device is either a ZIP, LS-120 or MO drive.

Configuration options: [Not Installed], [Auto], [CDROM], [ARMD]

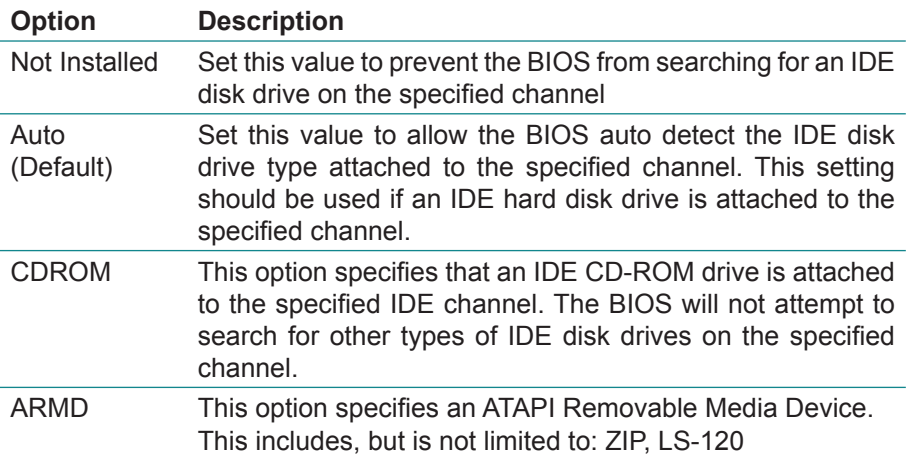

#### **Hard Disk Write Protect**

This will allow you to enable or disable the hard disk write protection and this will only effective if you configure your device through BIOS.

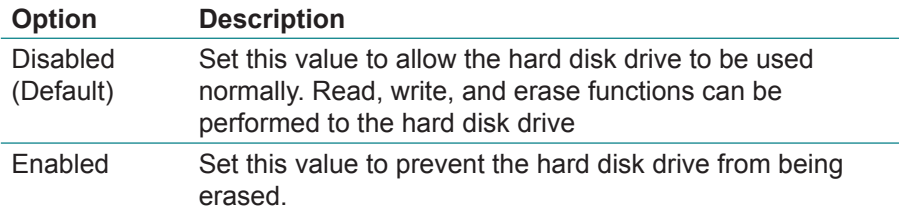

### **IDE Detect Time Out (Sec)**

Select the time out value for detecting IDE devices. Configuration options: [0], [5], [10], [15], [20], [25], [30], [35]

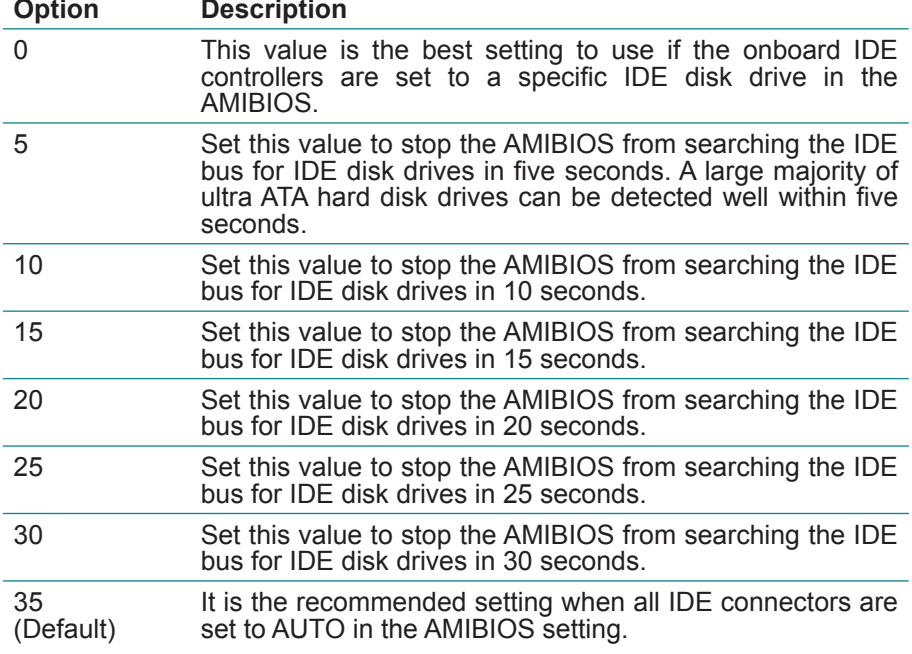

# **ATA (PI) 80 pin Cable Detection**

Set this option to select the method used to detect the ATA (PI) 80 pin cable. The Optimal and Fail-safe setting is Host & Device.

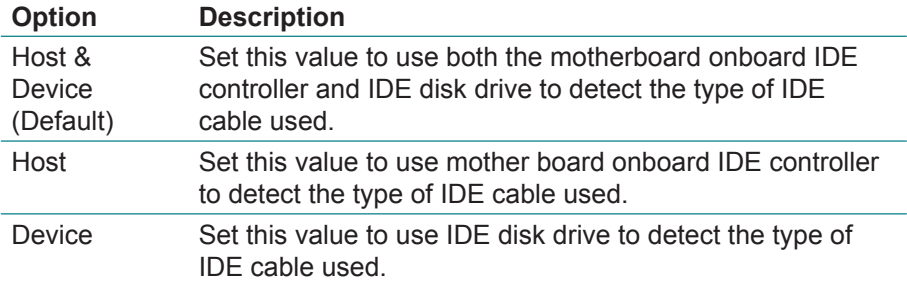

The use of an 80-conductor ATA cable is mandatory for running Ultra ATA/66, Ultra ATA/100 and Ultra ATA/133 IDE hard disk drives. The standard 40 conductor ATA cable cannot handle the higher speeds.

80-conductor ATA cable is plug compatible with the standard 40-conductor ATA cable.

Because of this, the system must determine the presence of the correct cable. This detection is achieved by having a break in one of the lines on the 80 conductor ATA cable that is normally an unbroken connection in the standard 40-conductor ATA cable. It is this break that normally an unbroken connection in the standard 40-conductor ATA cable. It is this break that is used to make this determination. The AMIBIOS can instruct the drive to run at the correct speed for the cable type detected.

### **Hard Disk Delay**

Delay for a connected HDD (secs). The length of time in seconds the BIOS will wait for a hard disk to be ready for operation. If the hard drive is not ready, the BIOS might not detect the hard drive correctly. The range is from  $0~\approx 8$ seconds.

We suggest the delay time select 2 sec.

# **OnBoard IDE Operate Mode**

The items in this menu Allows you to set or change the configurations for the IDE devices installed in the system. Select an item then press "Enter" if you want to configure the item.

# **3.2.3 Floppy Configuration**

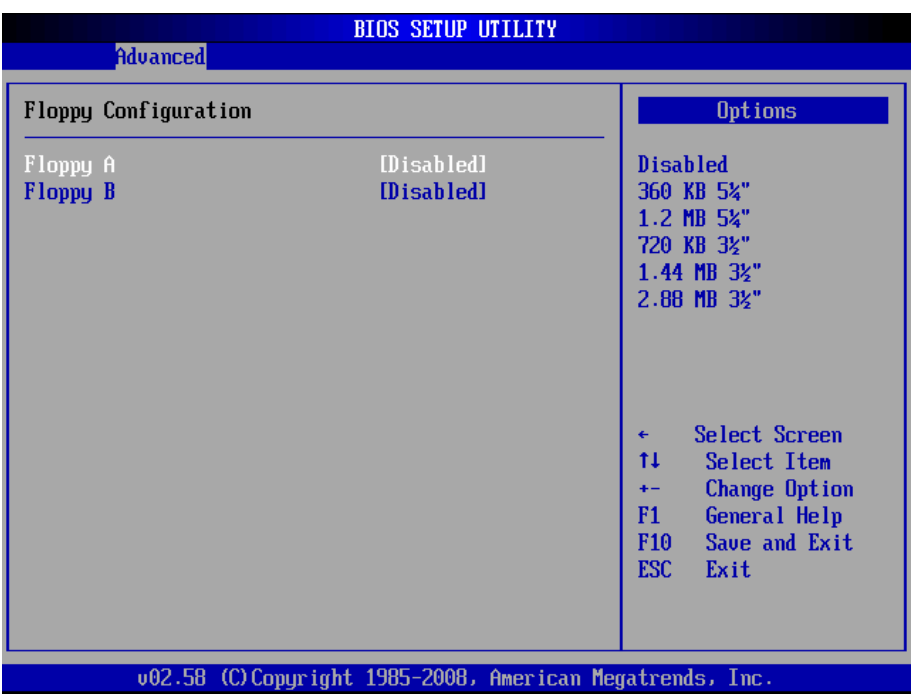

Select the type of floppy disk drive installed in your system. Configuration options:

Disabled: No diskette drive installed 360K 5.25" 1.2M 5.25" 720K 3.5" 1.44M 3.5" 2.88M 3.5"

# **3.2.4 USB Configuration**

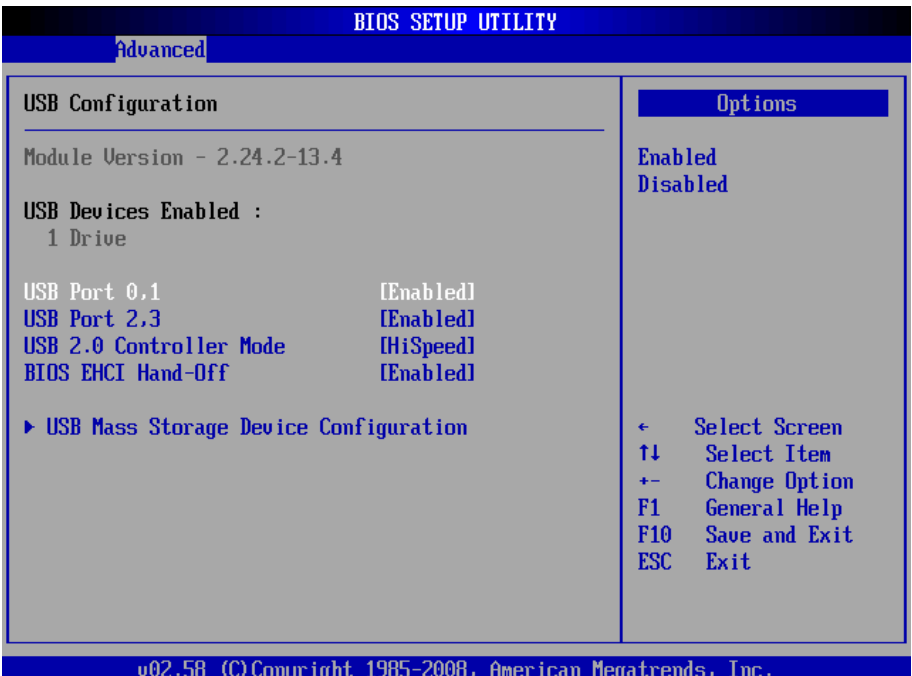

#### **USB 2.0 Controller Mode**

Configures the USB 2.0 controller in High Speed (480Mbps) or Full Speed (12MBPS).

### **BIOS EHCI Hand-Off**

This is a work around for OSs without EHCI hand-Off support. The EHCI ownership change should claim by EHCI driver.

#### **USB Mass Storage Reset Delay**

Number of seconds POST waits for the USB mass storage device after start unit command.

#### **Emulation Type**

If Auto, USB devices less than 530MB will be emulated as Floppy and remaining as hard drive. Forced FDD option can be used to force a HDD formatted drive to BOOT as FDD. (Ex. ZIP drive).

# **3.2.5 Super IO Configuration**

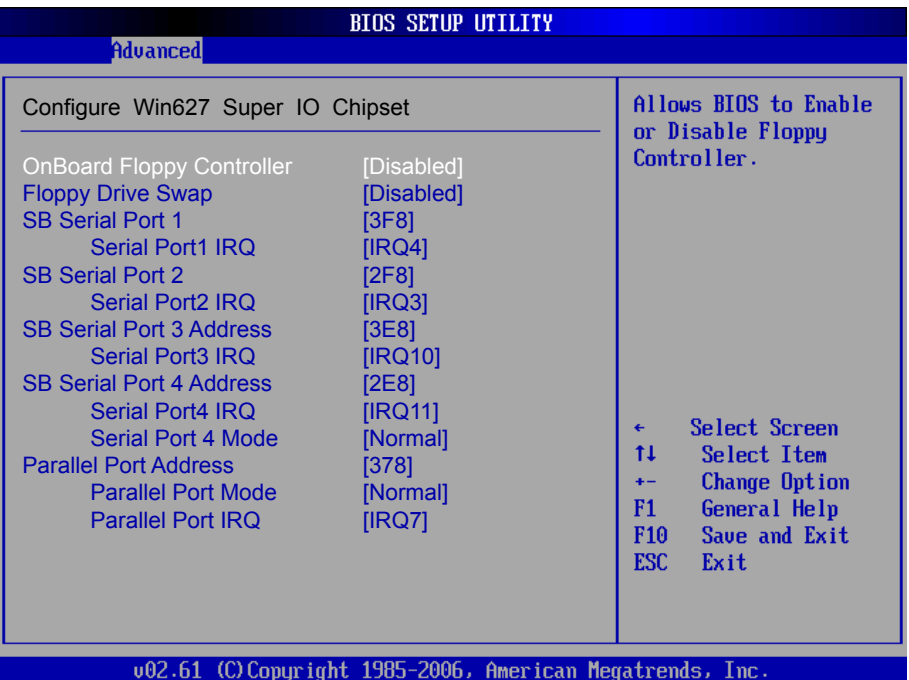

#### **Onboard Floppy Controller**

Select "Enabled" if your system has a floppy disk controller (FDC) installed on the system board and you wish to use it. If you install and-in FDC or the system has no floppy drive, select Disabled in this field.

Configuration options: [Enabled], [Disabled]

### **Floppy Drive Swap**

This option allows you to Enabled or Disabled the Floppy Drive Swap.

Configuration options: [Enabled], [Disabled]

## **Serial Port1 / Port2 Address**

Select an address and corresponding interrupt for the first and second serial ports.

Configuration options: [3F8/IRQ4], [2E8/IRQ3], [3E8/IRQ4], [2F8/IRQ3], [Disabled], [Auto]

# **Parallel Port Address**

Select an address for the parallel port. Configuration options: [Disabled], [3BC], [378], [278]

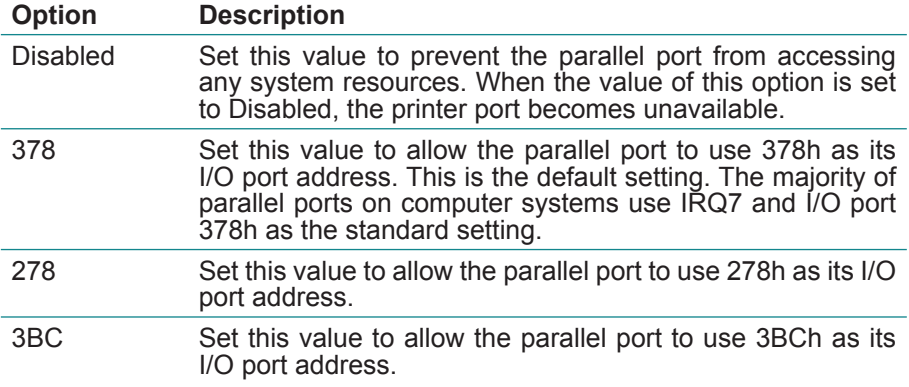

#### **Parallel Port Mode**

Select an operating mode for the onboard parallel port. Select Normal, Compatible or SPP unless you are certain your hardware and software both support one of the other available modes.

Configuration options: [Bi-Directional], [EPP], [ECP], [Normal], [Disabled]

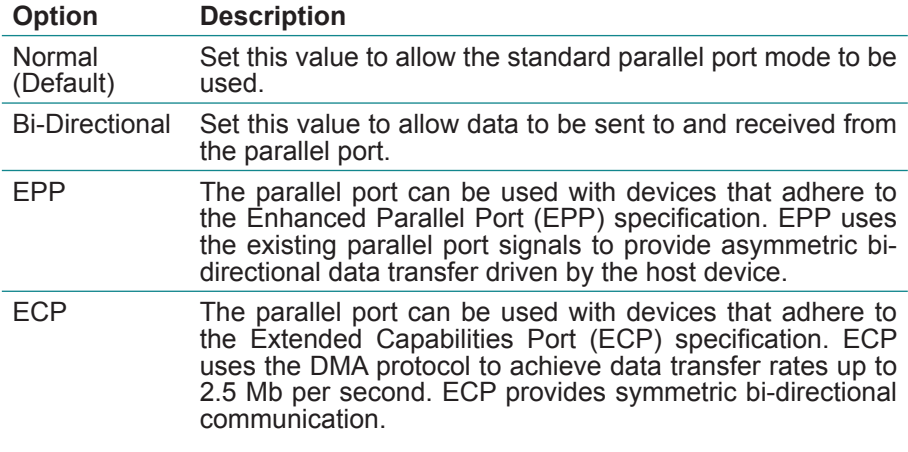

# **Parallel Port IRQ**

Select an interrupt for the parallel port. Configuration options: [IRQ5], [IRQ7]

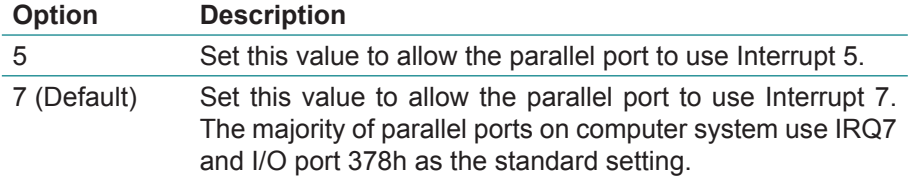

# **3.3 Advanced PCI/PnP Settings**

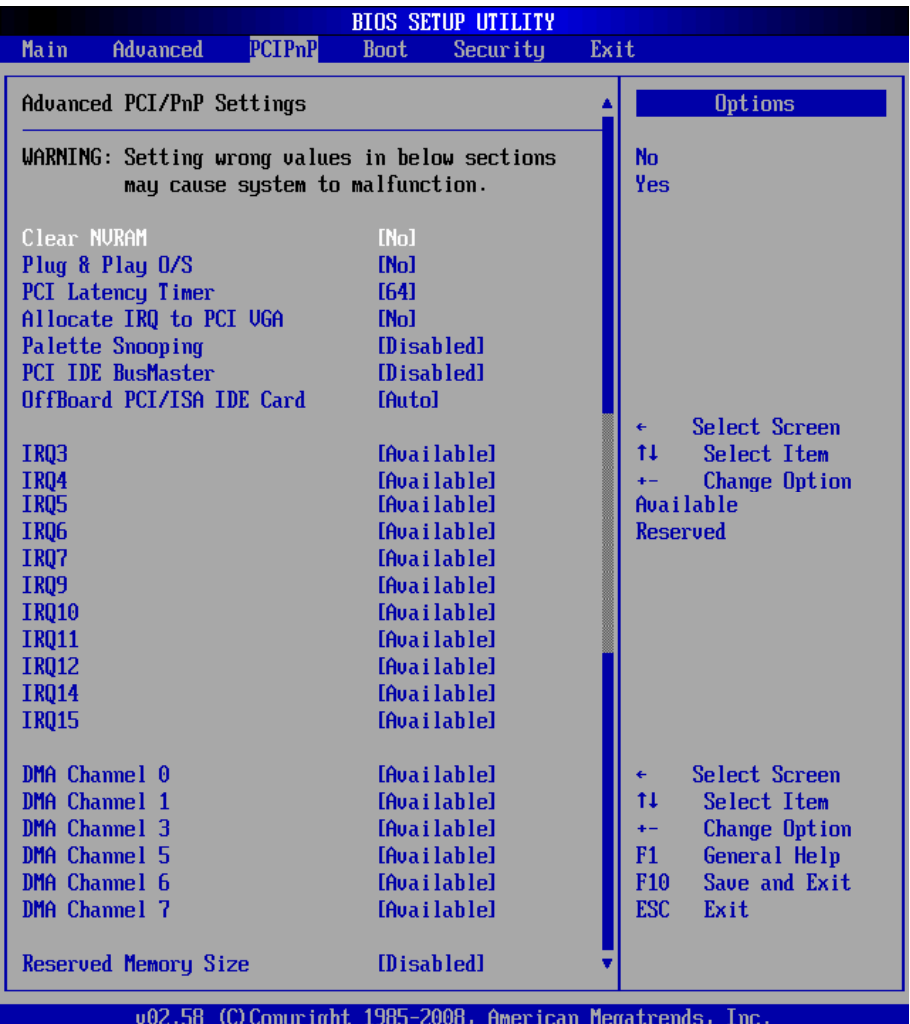

#### **Clear NVRAM**

Clear NVRAM during System BOOT.

Configuration options: Yes, No.

## **Plug & Play O/S**

Set this value to allow the system to modify the settings for Plug and Play operating system support.

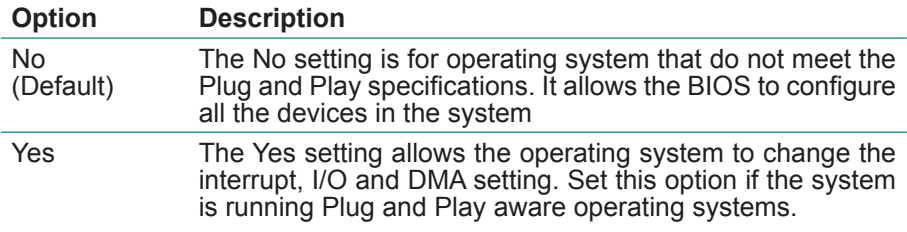

#### **PCI Latency Timer**

Value in units of PCI clocks for PCI device latency timer register. Configuration option: 32, 64, 96, 128, 160, 192, 224, 248

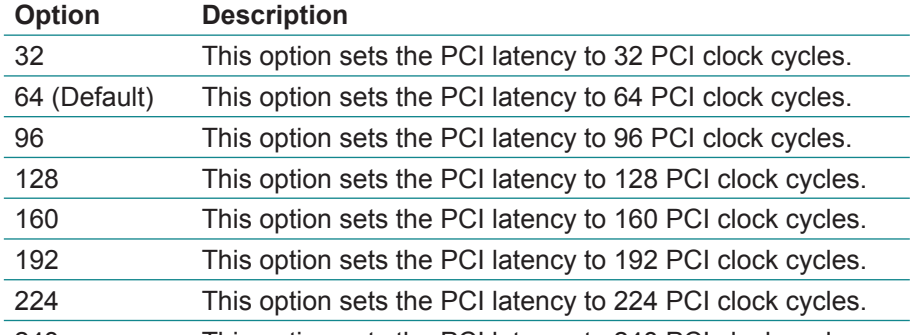

248 This option sets the PCI latency to 248 PCI clock cycles. This options sets the latency of all PCI devices on the PCI bus. This decides how long a PCI device can hog the PCI bus for, higher setting, hogs the bus a little longer, lower setting lets go quicker but stuff like some PCI sound cards will start to crackle.

#### **Allocate IRQ to PCI VGA**

Yes: Assigns IRQ to PCI VGA card if card requests IRQ. No: Does not assign IRQ to PCI VGA card even if card requests an IRQ.

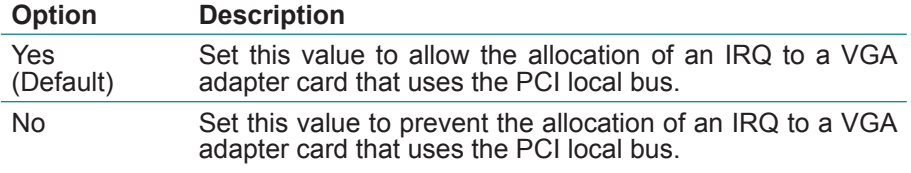

# **Palette Snooping**

When set to "Enabled", the palette snooping feature informs the PCI devices that an ISA graphics device is installed in the system so that the latter can function correctly.

Configuration options: [Disabled], [Enabled].

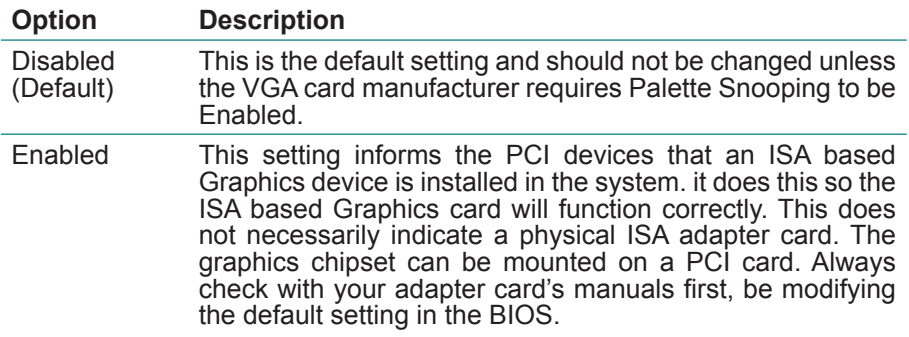

#### **PCI IDE BusMaster**

Set this value to allow or prevent the use of PCI IDE busmastering. Configuration options: [Disabled], [Enabled].

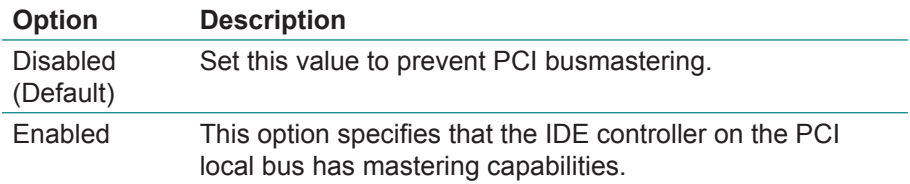

### **OffBoard PCI/ISA IDE Card**

Set this value to allow the OffBoard PCI/ISA IDE Card to be selected. Configuration options: [Auto], [PCI Slot1], [PCI Slot2], [PCI Slot3], [PCI Slot4], [PCI Slot5], [PCI Slot6]

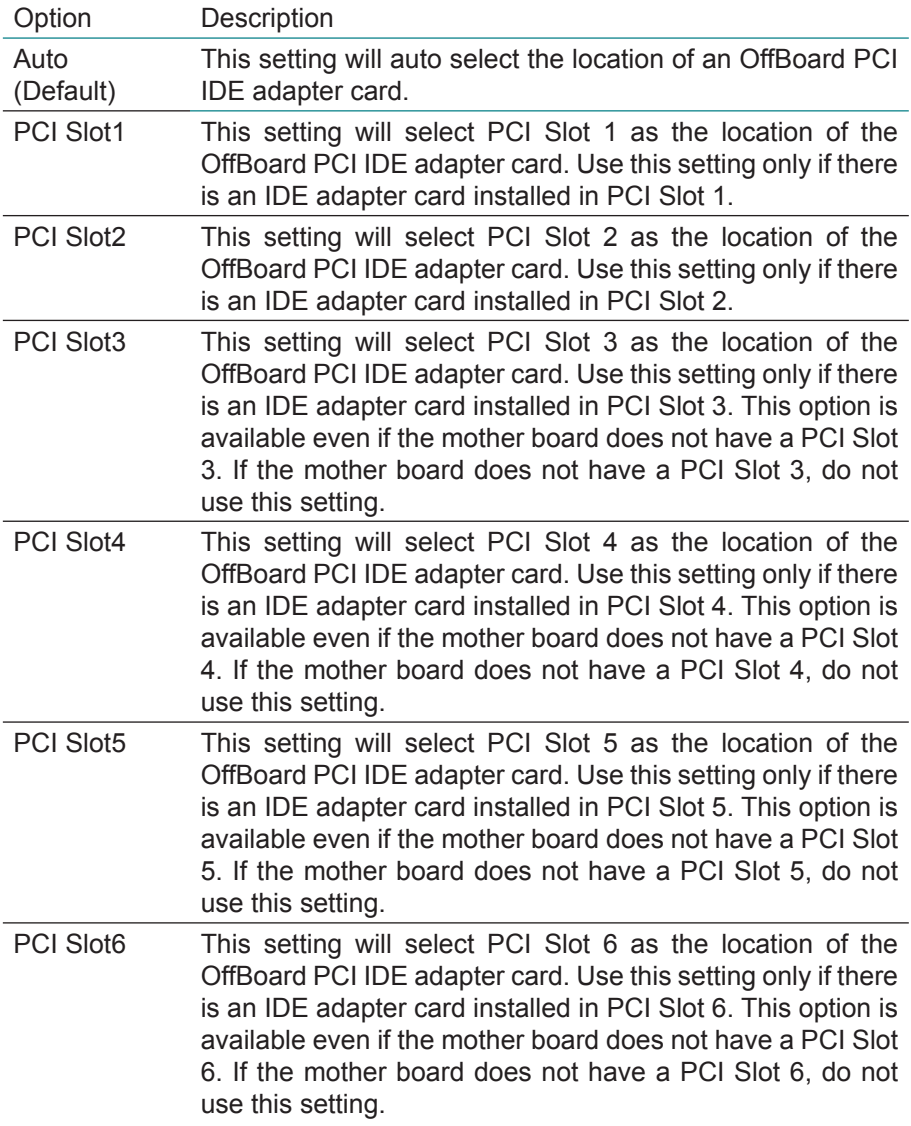

## **IRQ3 - IRQ15**

Available: Specified IRQ is available to be used by PCI/PnP devices. Reserved: Specified IRQ is reserved for use by Legacy ISA devices.

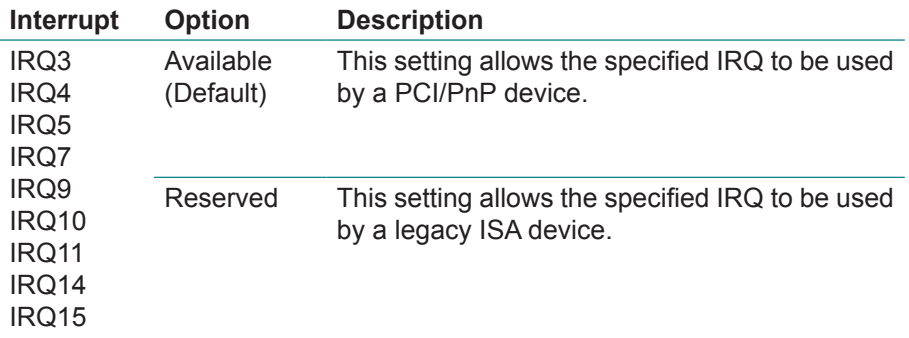

### **DMA Channel 0 - DMA Channel 7**

Available: Specified DMA is available to be used by PCI/PnP devices. Reserved: Specified DMA is reserved for use by Legacy ISA devices.

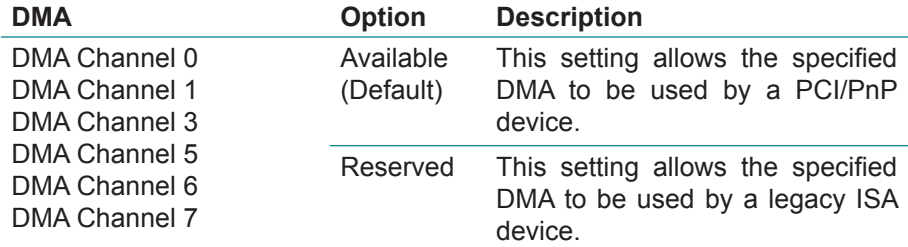

#### **Reserved Memory Size**

Set this value to allow the system to reserve memory that is used by ISA device.

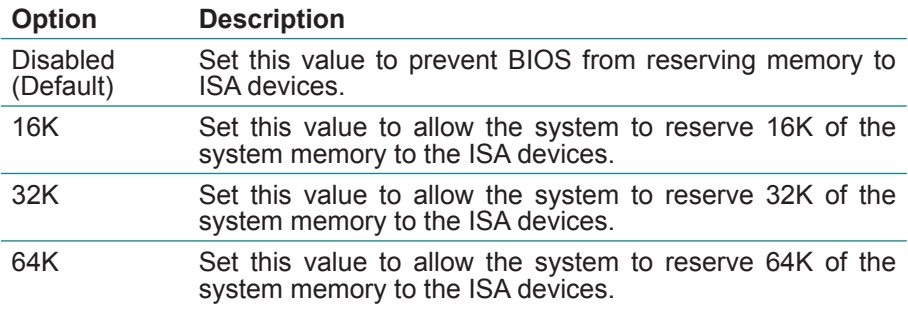

# **3.4 Boot Settings**

The Boot menu items allow you to change the system boot options. Select an item then press <Enter> to display the sub-menu.

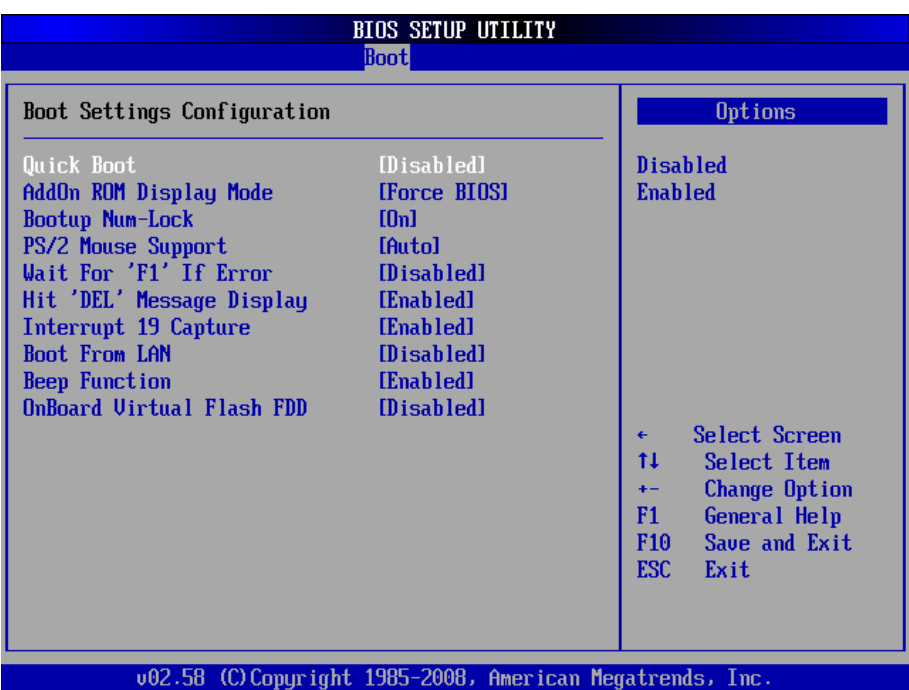

### **Quick Boot**

Set the value to Enabled to allow the BIOS to skip some Power On Self Tests (POST) while booting to decrease the time needed to boot the system. When you set the value to Disable the BIOS will performs all the POST items.

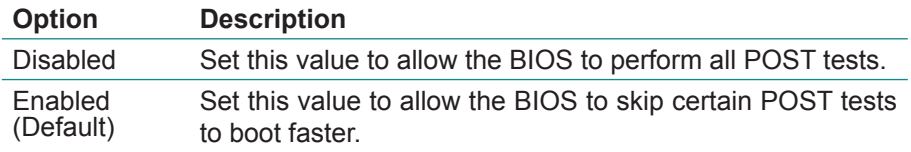

## **AddOn ROM Display Mode**

Set this option to display add-on ROM (read-only memory) messages. The Optimal and Fail-Safe default setting is Force BIOS. An example of this is a SCSI BIOS or VGA BIOS.

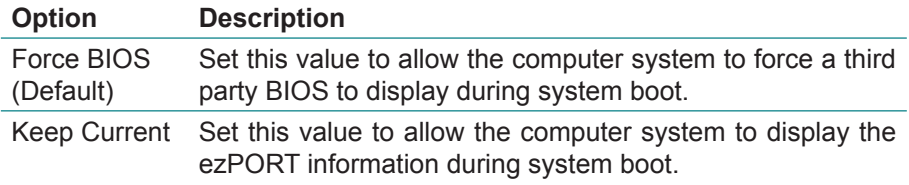

#### **Bootup Num-Lock**

Set this value to allow the Number Lock setting to be modified during boot up. The

Optimal and Fail-Safe default setting is On.

Option Description

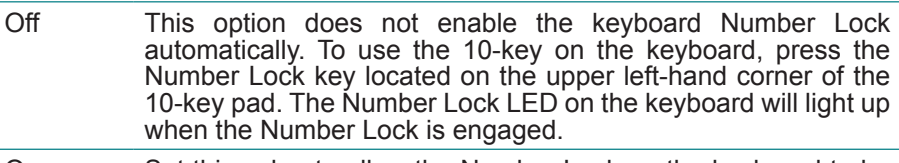

On (Default) Set this value to allow the Number Lock on the keyboard to be enabled automatically when the computer system is boot up. This allows the immediate use of 10-key numeric keypad located on the right side of the keyboard. To confirm this, the Number Lock LED light on the keyboard will be lit.

### **PS/2 Mouse Support**

Set this value to allow the PS/2 mouse support to be adjusted. The Optimal and Fail-Safe default setting is Enabled.

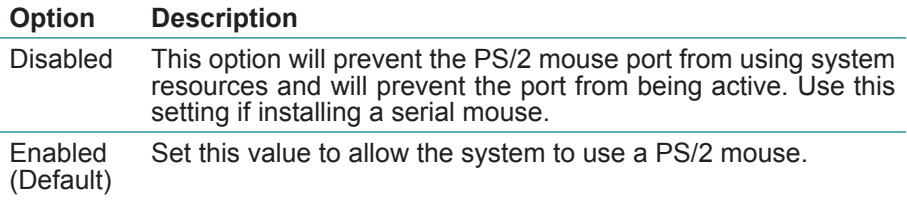

#### **Wait For "F1" If Error**

Set this value to allow the Wait for <F1> Error setting to be modified. The Optimal and Fail-Safe default setting is Enabled

#### **Option Description**

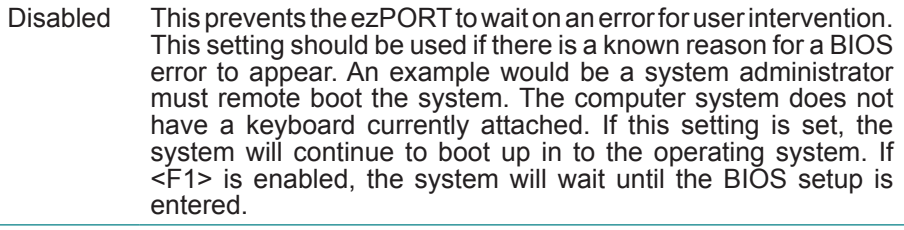

Enabled (Default) Set this value to allow the system BIOS to wait for any error. If an error is detected, pressing <F1> will enter Setup and BIOS setting can be adjusted to fix the problem. This normally happens when upgrading the hardware and not setting the BIOS to recognize it.

#### **Hit "DEL" Massage Display**

Set this value to allow the Hit "DEL" to enter Setup Message Display to be modified.

The Optimal and Fail-Safe default setting is Enabled.

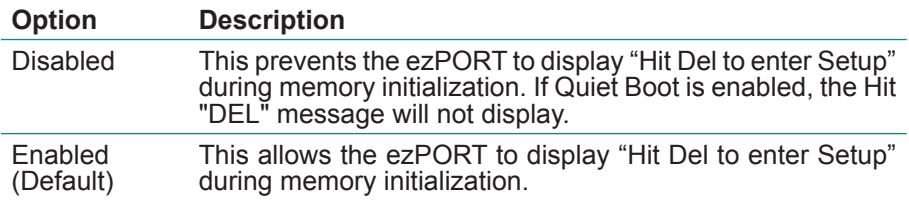

#### **Interrup 19 Capture**

Set this value to allow option ROMs such as network controllers to trap BIOS interrupt 19.

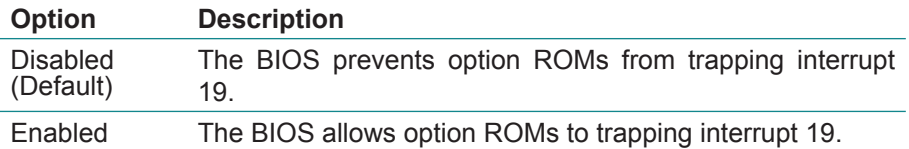

# **Boot From LAN**

This allows you to select the value of the LAN boot Function.

# **Beep Function**

Set this value to allow the system to enable or disable generating a beep during posting success.

# **OnBoard Virtual Flash FDD**

This allows you to "Enable" or "Disable" the onboard SPI FLASH-DISK.

# **3.4.1 Boot Device Priority**

Use this screen to specify the order in which the system checks for the device to boot from. To access this screen, select Boot Device Priority on the Boot Setup screen and press <Enter>.

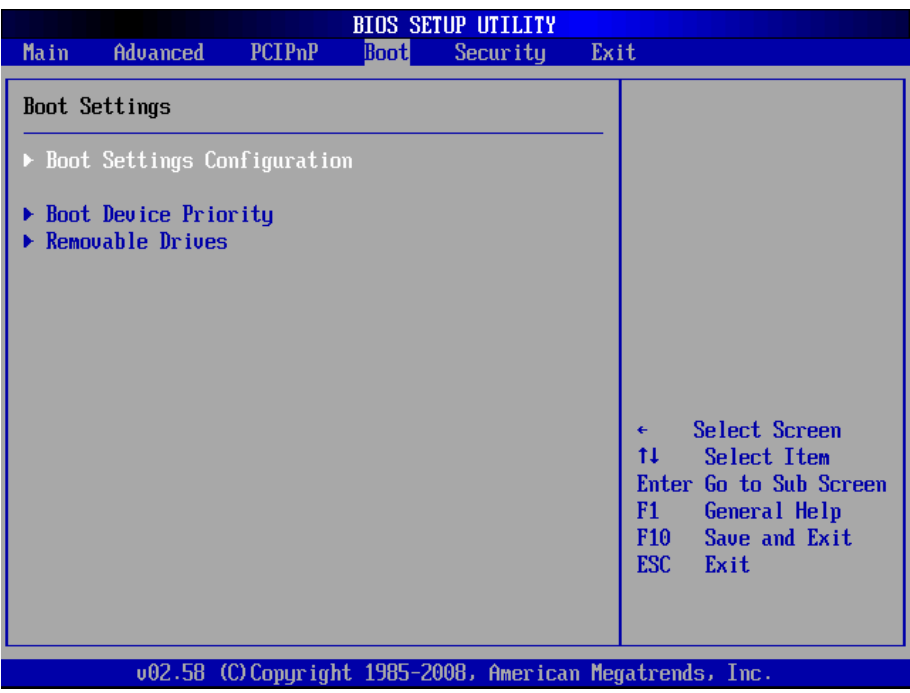

#### **Boot Device Priority**

Press Enter and it shows Bootable add-in devices.

#### **Removable Drives**

Press Enter and it shows Bootable and Removable drives.

# **3.5 Security**

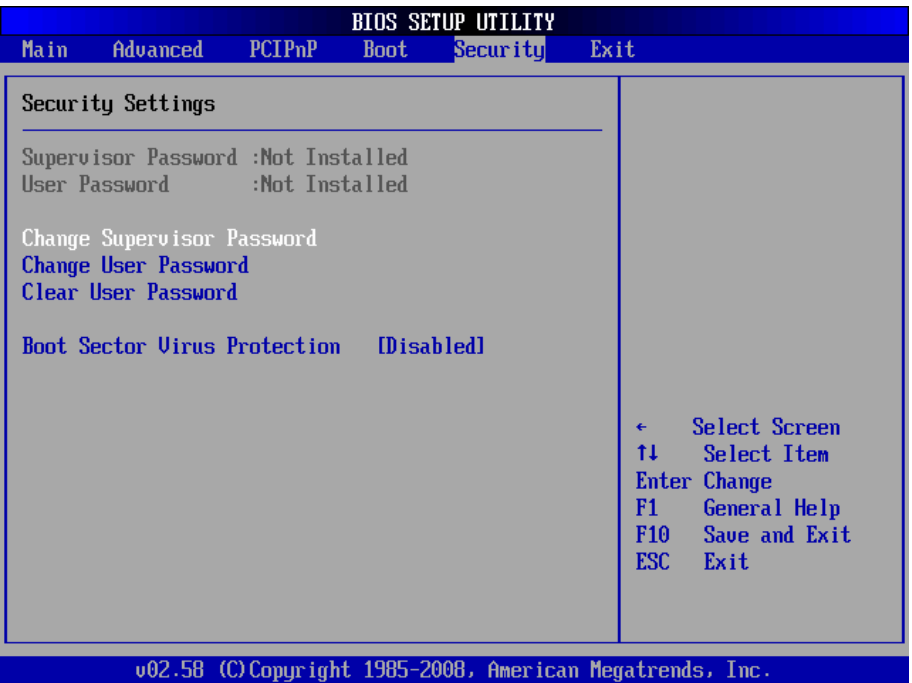

#### **Supervisor Password & User Password**

You can set either supervisor or user password, or both of then. The differences between are:

Set *Supervisor Password*: Can enter and change the options of the setup menus.

Set *User Password*: Just can only enter but do not have the right to change the options of the setup menus. When you select this function, the following message will appear at the center of the screen to assist you in creating a password.

#### ENTER PASSWORD:

Type the password, up to eight characters in length, and press <Enter>. The password typed now will clear any previously entered password from CMOS memory. You will be asked to confirm the password. Type the password again and press <Enter>. You may also press <ESC> to abort the selection and not enter a password.

To disable a password, just press <Enter> when you are prompted to enter the password. A message will confirm the password will be disabled. Once the password is disabled, the system will boot and you can enter Setup freely.

#### PASSWORD DISABLED.

When a password has been enabled, you will be prompted to enter it every time you try to enter Setup. This prevents an unauthorized person from changing any part of your system configuration.

Additionally, when a password is enabled, you can also require the BIOS to request a password every time your system is rebooted. This would prevent unauthorized use of your computer.

You determine when the password is required within the BIOS Features Setup Menu and its Security option. If the Security option is set to "System", the password will be required both at boot and at entry to Setup. If set to "Setup", prompting only occurs when trying to enter Setup.

#### **Boot Sector Virus Protection**

This option is near the bottom of the Security Setup screen. The Optimal and Fail-Safe default setting is Disabled.

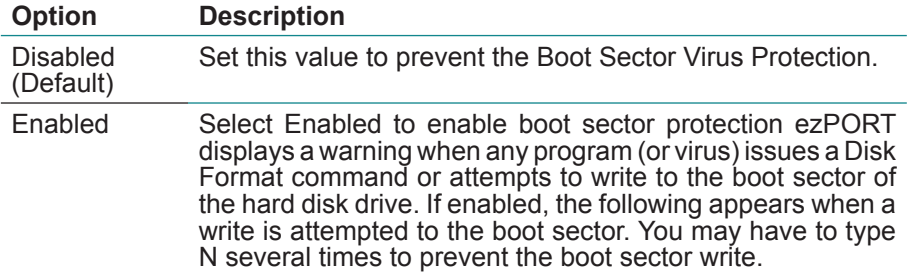

# **3.6 Exit Options Save Changes and Exit**

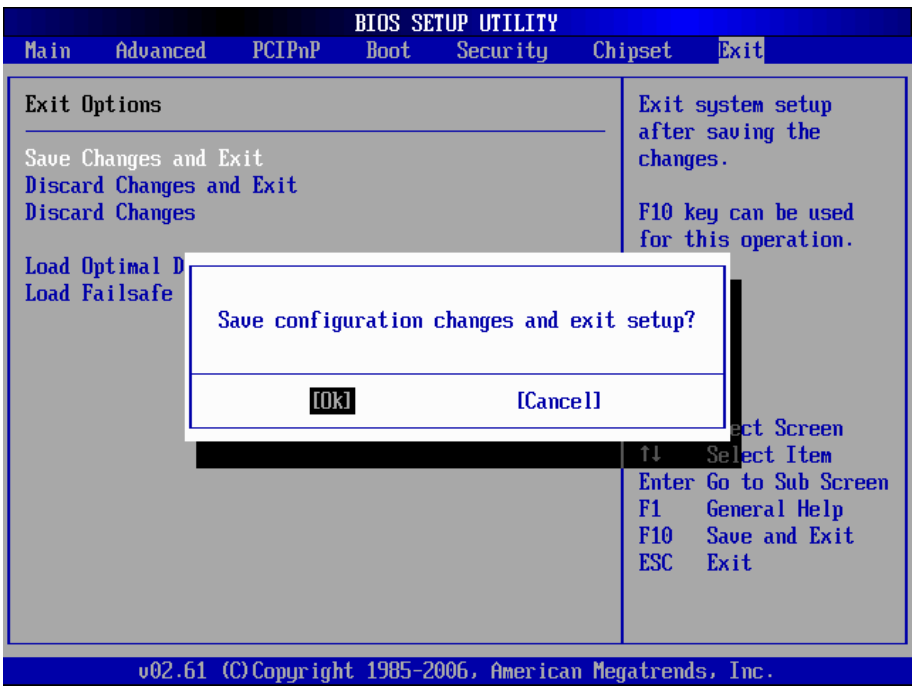

Pressing <Enter> on this item asks for confirmation:

Save configuration changes and exit setup?

Pressing <OK> stores the selection made in the menus in CMOS - a special section of memory that stays on after you turn your system off. The next time you boot your computer, the BIOS configures your system according to the Setup selections stored in CMOS. After saving the values the system is restarted again.

## **Discard Changes and Exit**

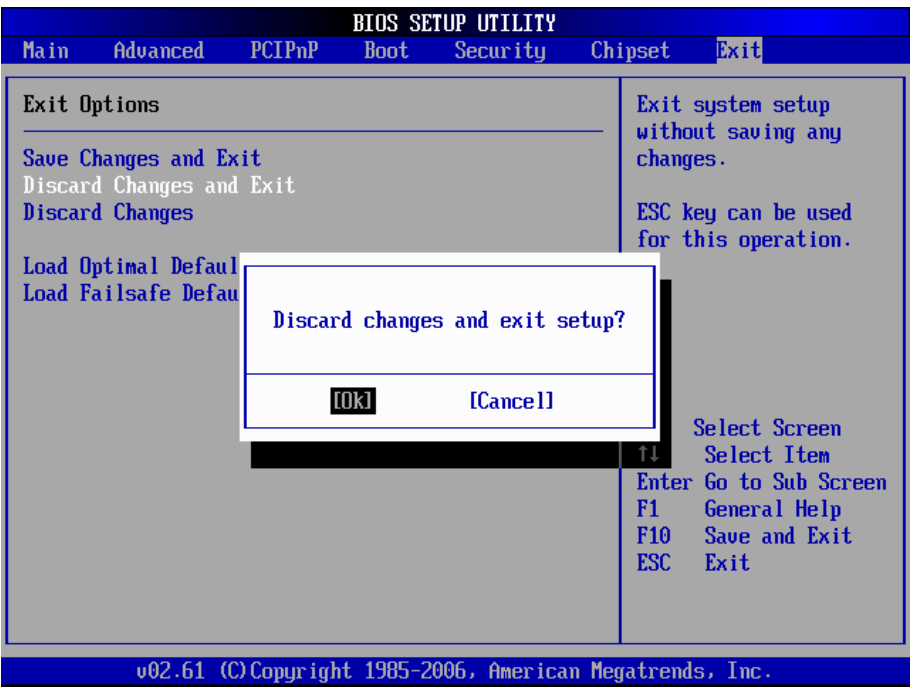

Exit system setup without saving any changes. <ESC> key can be used for this operation.

# **Discard Changes**

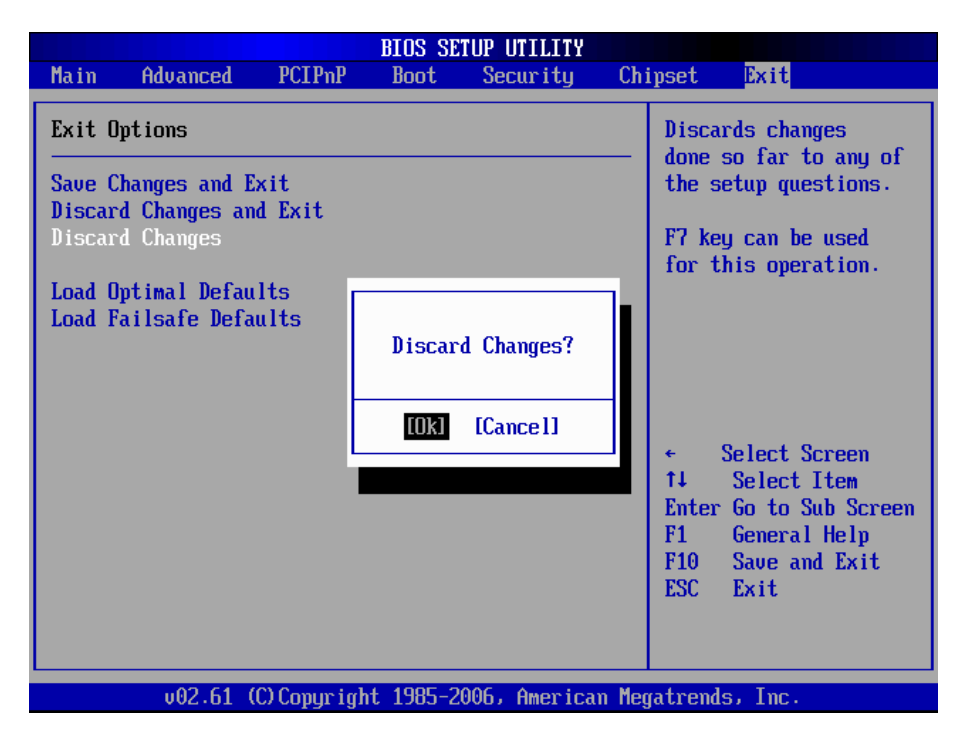

Discards changes done so far to any of the setup questions. <F7> can be used for this operation.

## **Load Optimal Defaults**

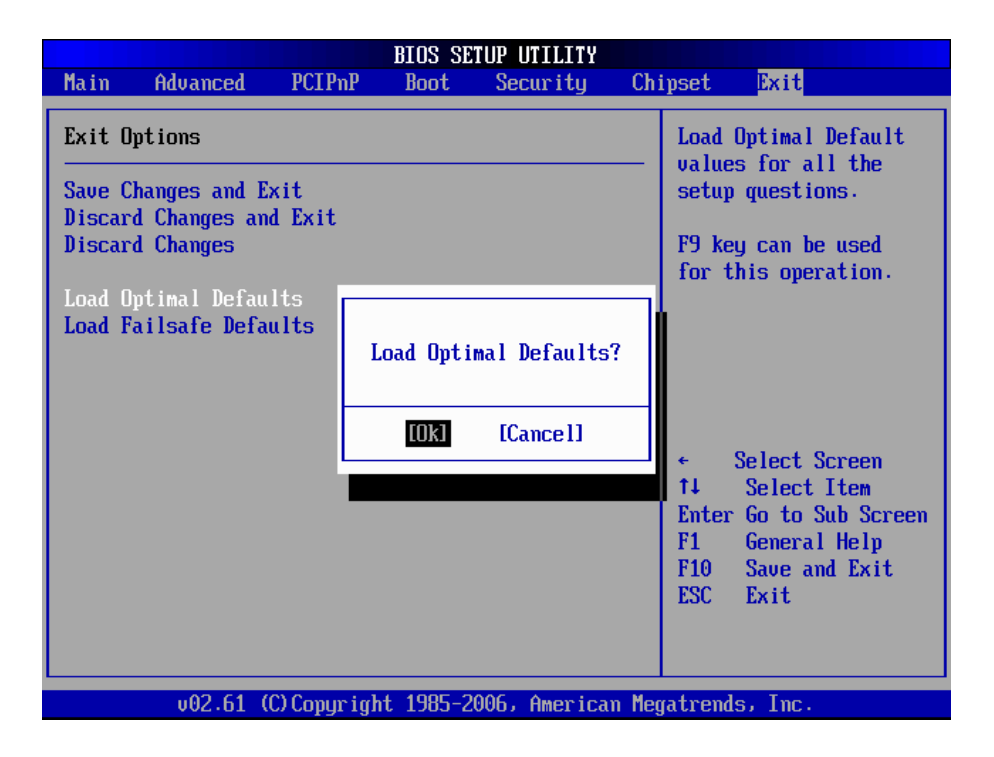

When you press <Enter> on this item you get a confirmation dialog box with a message:

> Load Optimal Defaults? [OK] [Cancel]

Pressing [OK] loads the BIOS Optimal Default values for all the setup questions.

<F9> key can be used for this operation.

# **Load Failsafe Defaults**

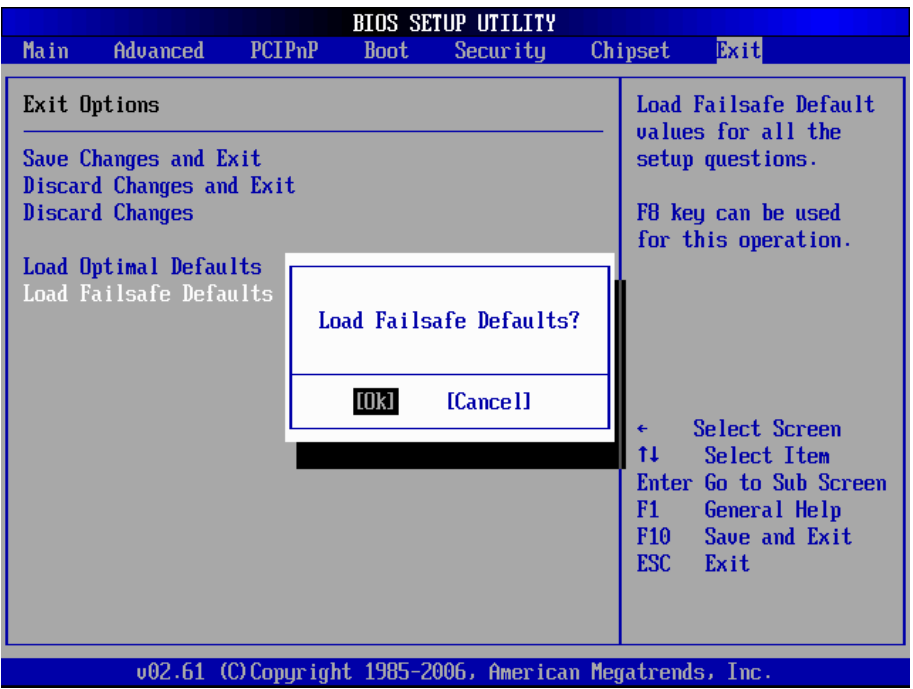

When you press <Enter> on this item you get a confirmation dialog box with a message:

> Load Failsafe Defaults?<br>[OK] [Cancel]  $[OK]$

Pressing [OK] loads the BIOS Failsafe Default values for all the setup questions.

<F8> key can be used for this operation.
# **3.7 Beep Sound codes list**

## **3.7.1 Boot Block Beep Codes**

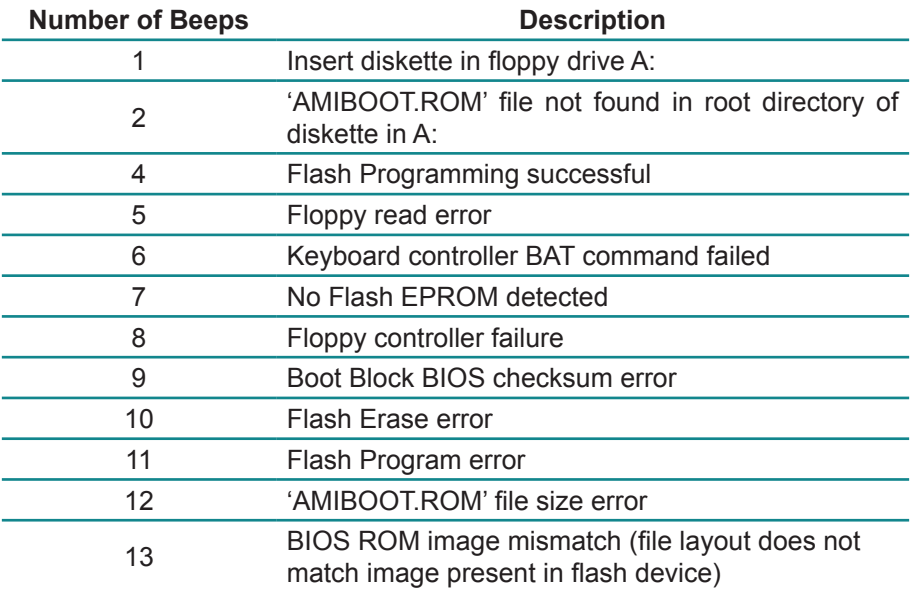

#### **3.7.2 POST BIOS Beep Codes**

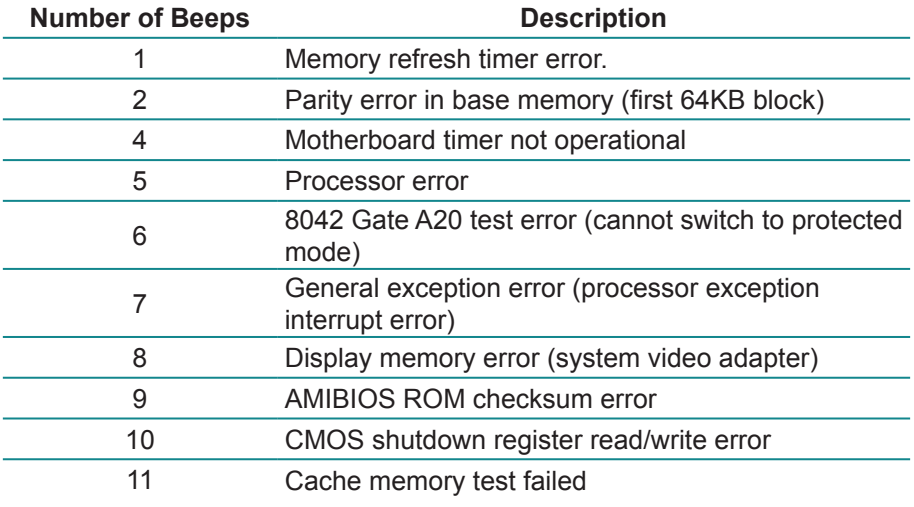

# **3.7.3 Troubleshooting POST BIOS Beep Codes**

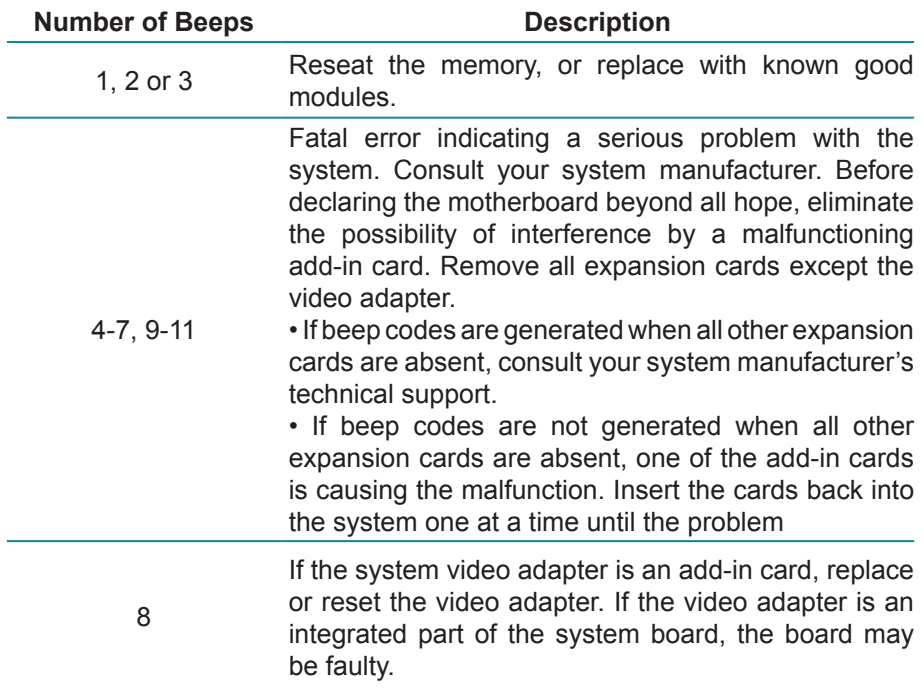

#### **3.8 AMI BIOS Checkpoints**

#### **3.8.1 Bootblock Initialization Code Checkpoints**

The Bootblock initialization code sets up the chipset, memory and other components before system memory is available. The following table describes the type of checkpoints that may occur during the bootblock initialization portion of the BIOS *(Note)*:

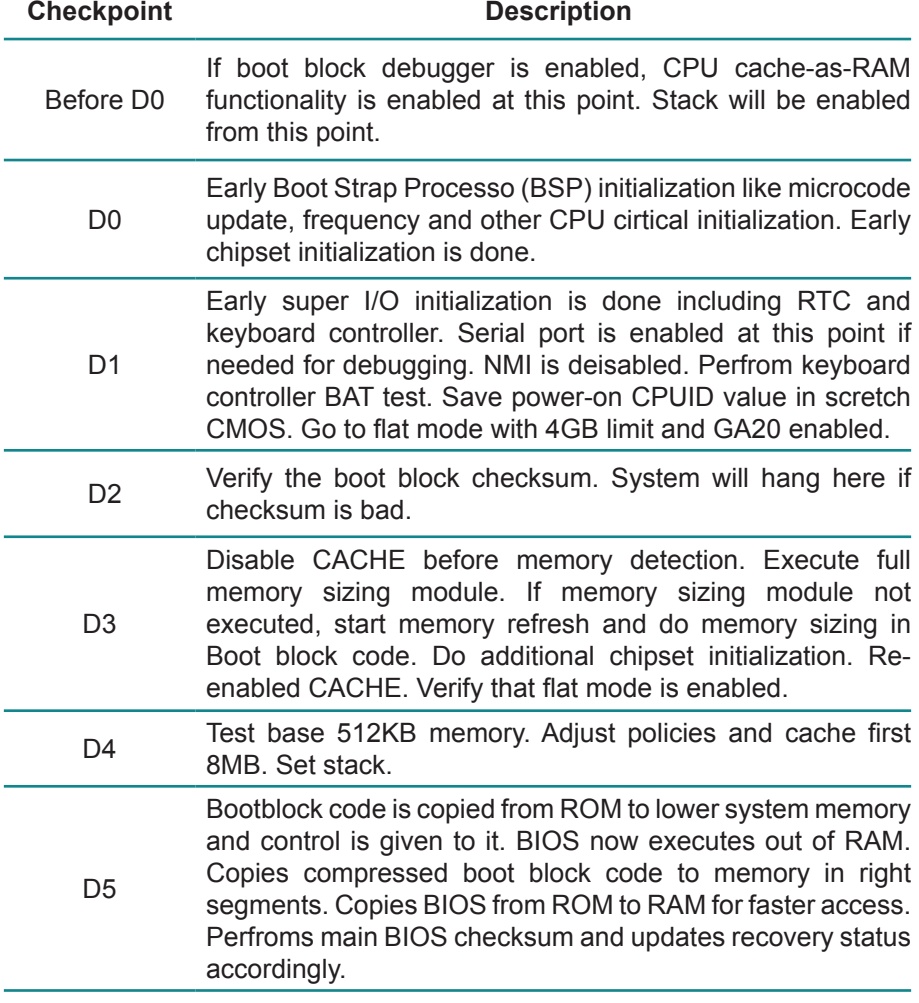

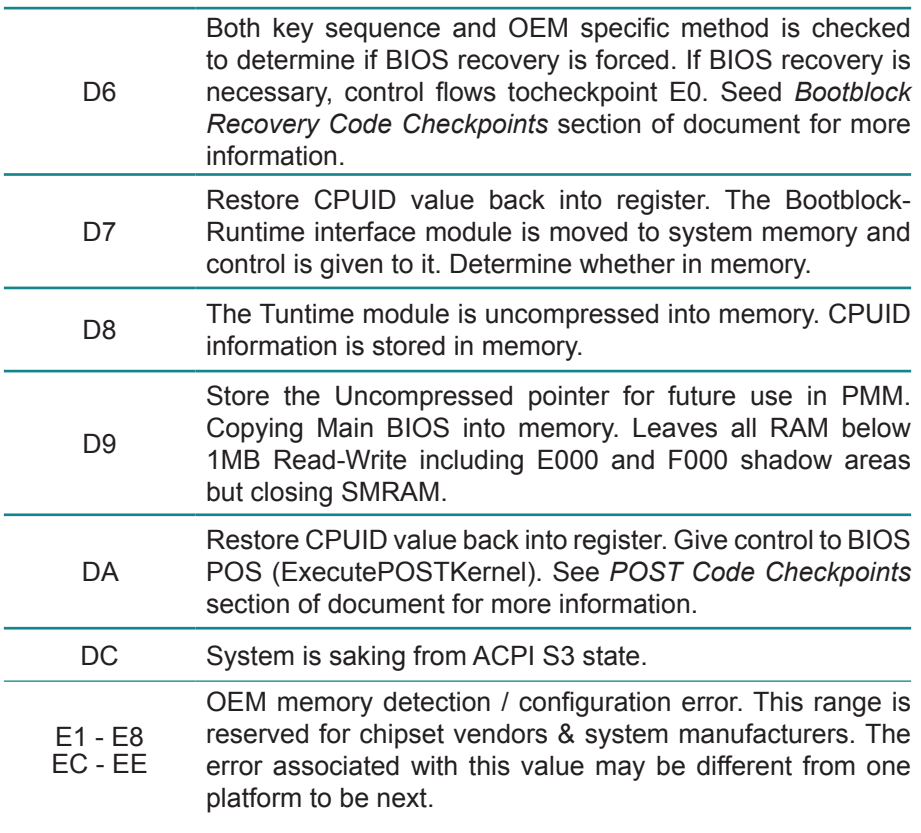

#### **3.8.2 Bootclock Recovery Code Checkpoints**

The Bootblock recovery code gets control when the BIOS determines that a BIOS recovery needs to occur because the user has forced the update or the BIOS checksum is corrupt. The following table describes the type of checkpoints that may occur during the Bootblock recovery portion of the BIOS *(Note)*:

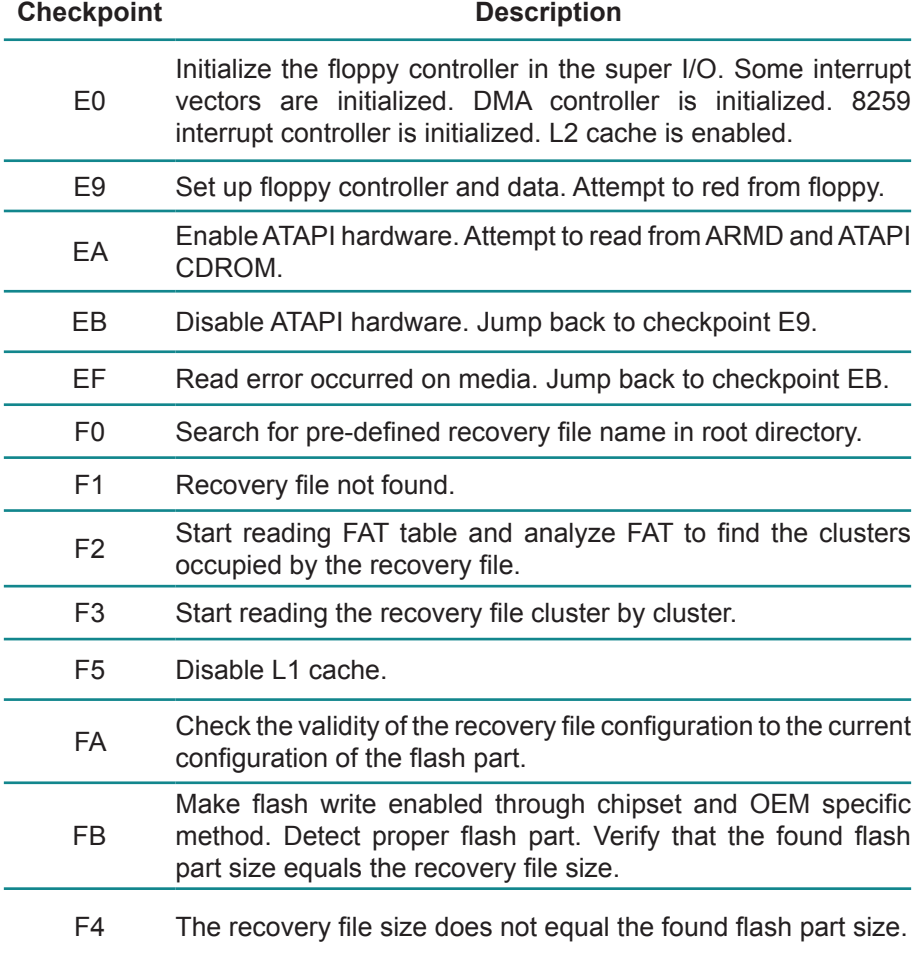

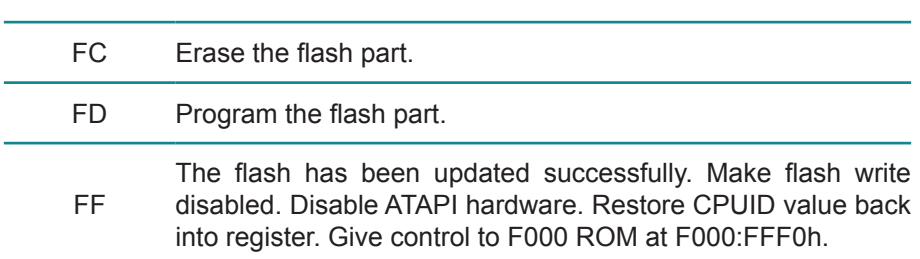

#### **3.8.3 POST Code Checkpoints**

The POST code checkpoints are the largest set of checkpoints during the BIOS pre-boot process. The following table describes the type of checkpoints that may occur during the POST portion of the BIOS *(Note)*:

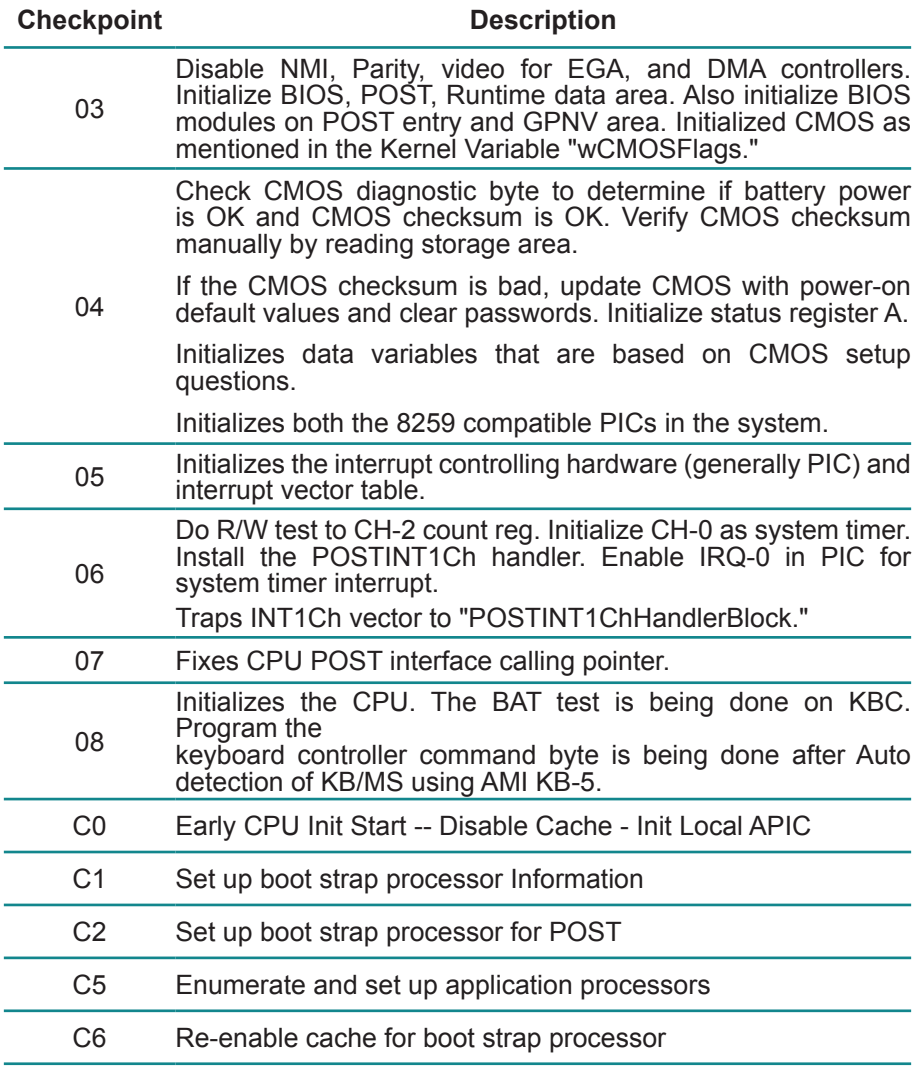

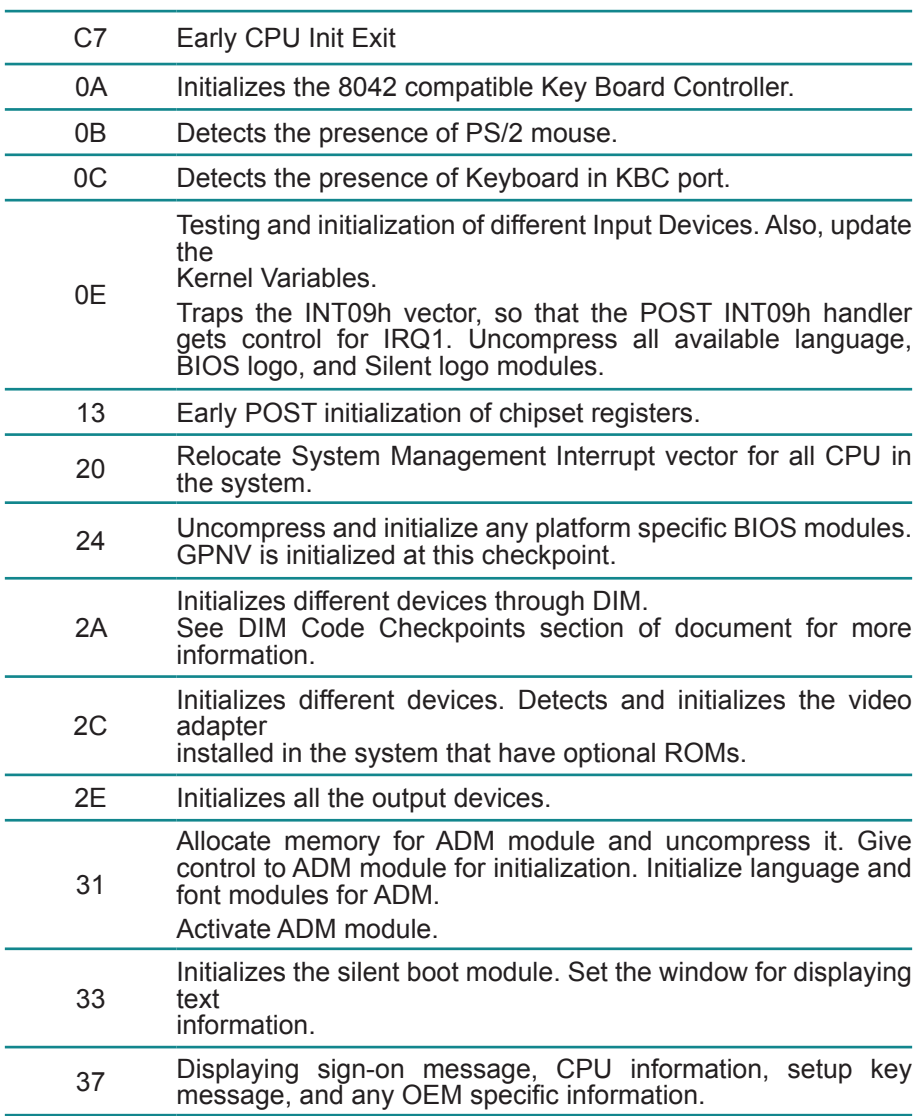

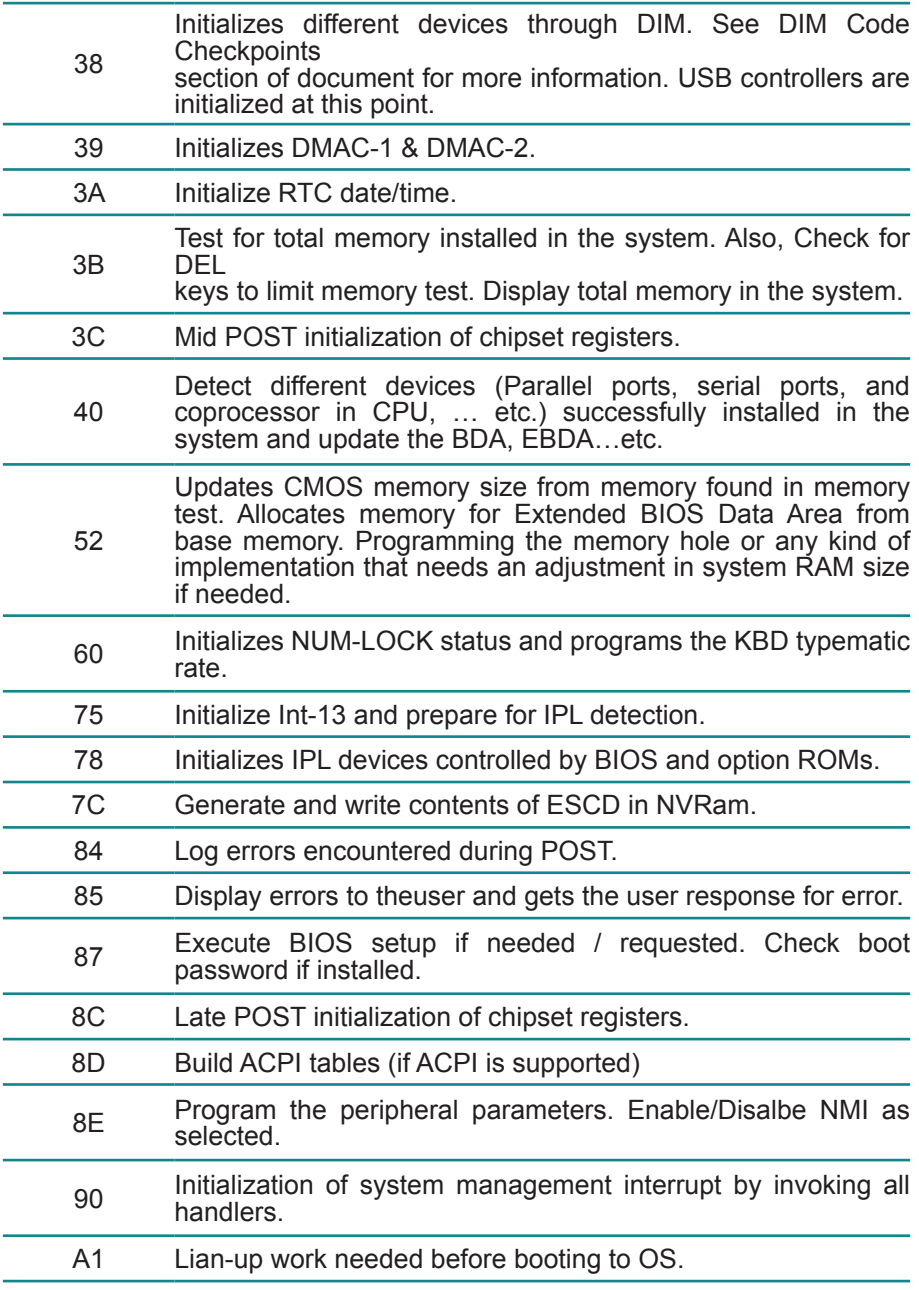

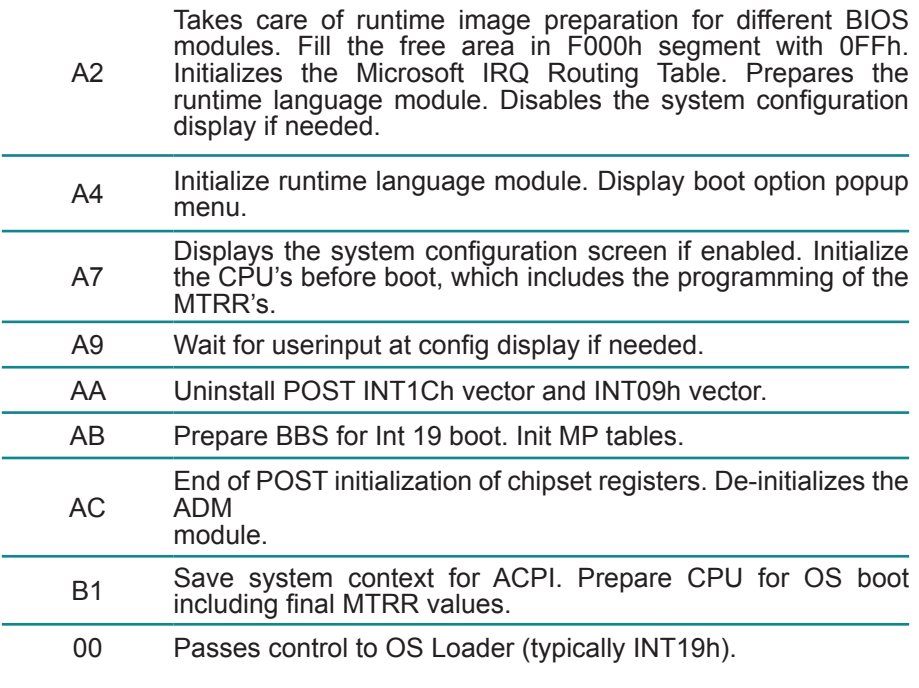

38

### **3.8.4 DIM Code Checkpoints**

The Device Initialization Manager (DIM) gets control at various times during BIOS POST to initialize different system buses. The following table describes the main checkpoints where the DIM module is accessed *(Note)*:

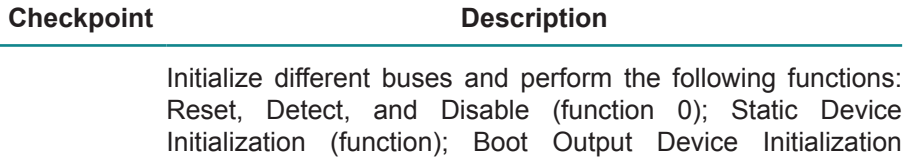

2A (function 2). Function 0 disables all device nodes, PCI devices, and PnP ISA cards. It also assigns PCI bus numbers. Function 1 initializes all static devices that include manual configured onboard peripherals, memory and I/O decode windows in PCI-PCI bridges, and noncompliant PCI devices. Static resources are also reserved. Function 2 searches for and initializes any PnP, PCI, or AGP video devices.

Initialize different buses and perform the following functions: Boot Input Device Initialization (function 3); IPL Device Initialization (function 4); General Device Initialization (function 5). Function 3 searches for and configures PCI input devices and detects if system has standard keyboard controller. Function 4 searches for and configures all PnP and PCI boot devices. Function 5 configures all onboard peripherals that are set to an automatic configuration and configures all remaining PnP and PCI devices.

While control is in the different functions, additional checkpoints are output to port 80h as a word value to identify the routines under execution. The low byte value indicates the main POST Code Checkpoint. The high byte is divided into two nibbles and contains two fields. The details of the high byte of these checkpoints are as follows:

HIGH BYTE XY

The upper nibble "X" indicates the function number that is being executed. "X" can be from 0 to 7.

0 = func#0, disable all devices on the BUS concerned.

- 2 = func#2, output device initialization on the BUS concerned.
- 3 = func#3, input device initialization on the BUS concerned.
- 4 = func#4, IPL device initialization on the BUS concerned.
- 5 = func#5, general device initialization on the BUS concerned.
- 6 = func#6, error reporting for the BUS concerned.
- 7 = func#7, add-on ROM initialization for all BUSes.
- 8 = func#8, BBS ROM initialization for all BUSes.

The lower nibble 'Y' indicates the BUS on which the different routines are being executed. 'Y' can be from 0 to 5.

- 0 = Generic DIM (Device Initialization Manager).
- 1 = On-board System devices.
- $2 =$  ISA devices.
- $3 =$  FISA devices.
- $4 =$  ISA PnP devices.
- $5 = PCI$  devices

# **Chapter 5 Appendix**

# **4.1 I/O Port Address Map**

Each peripheral device in the system is assigned a set of I/O port addresses which also becomes the identity of the device.

The following table lists the I/O port addresses used.

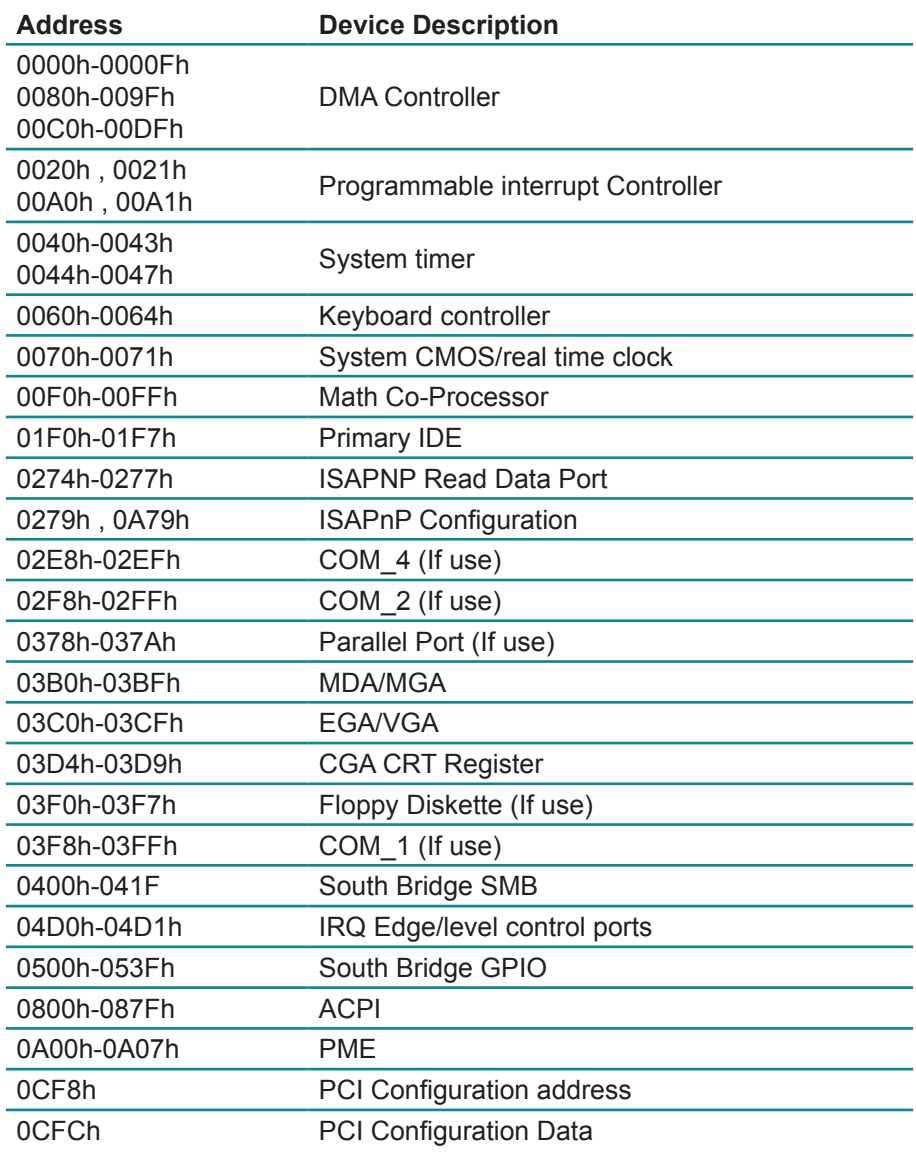

# **4.2 Interrupt Request Lines (IRQ)**

Peripheral devices use interrupt request lines to notify CPU for the service required. The following table shows the IRQ used by the devices on board.

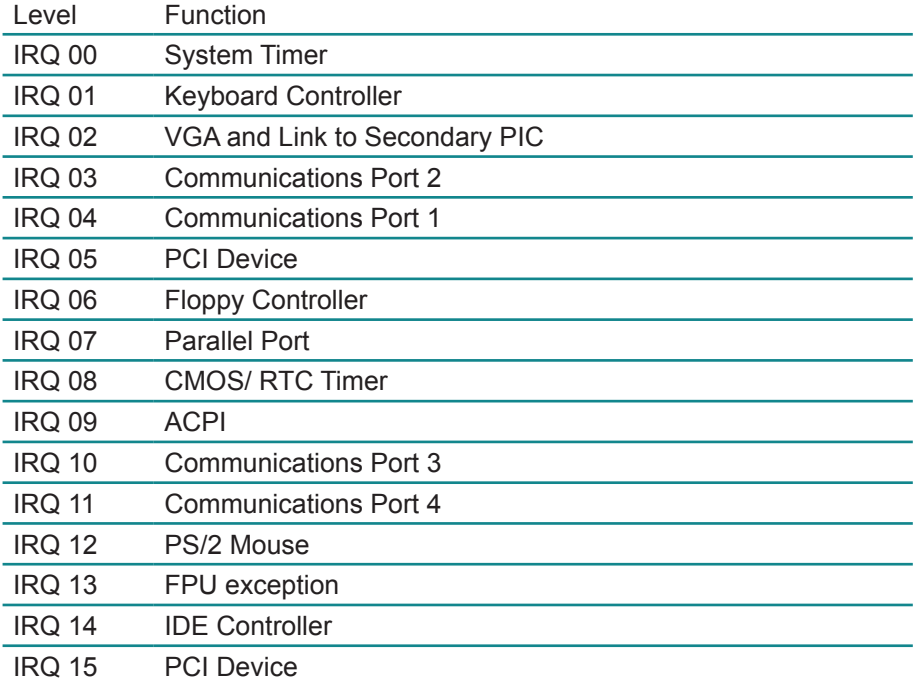

# **4.3 Memory Address Map**

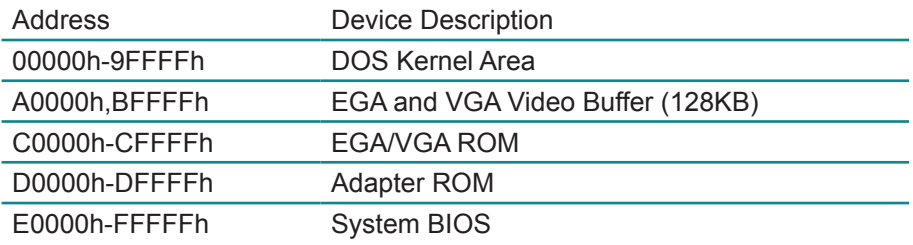

This page is intentionally left blank.